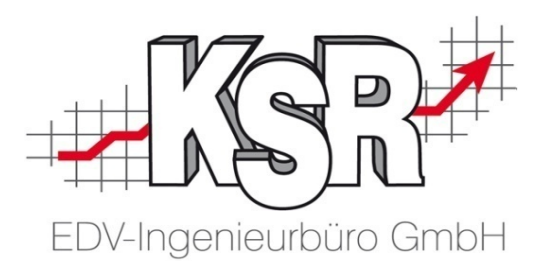

# Reifenservice

Teil 1 Grundlagen

©by KSR EDV-Ingenieurbüro GmbH Nummer: 5000 Stand: 10.03.2021 Autor: Ringhut/Reinhard/Strölin

### *… optimieren Sie Ihre Prozesse!*

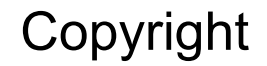

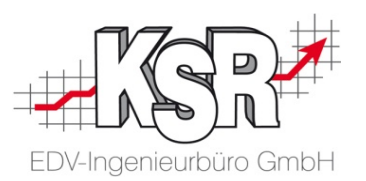

Diese Dokumentation und die KSR-Software sind urheberrechtlich geschützt. Das Handbuch und das Programm dürfen ausschließlich für eigene Zwecke genutzt werden. Die Software darf ausschließlich zur einmaligen Installation und zum Zwecke der Datensicherung kopiert werden. Jede Lizenz der Software darf nur auf einem Computerarbeitsplatz oder durch Verwendung des Lizenzservers in einer Mehrplatzinstallation installiert werden. Die Software darf nicht geändert, angepasst, übersetzt oder vermietet werden. Die Software darf weder dekomprimiert noch disassembliert werden. Des weiteren dürfen Werkzeuge, die auf die Software zugreifen, ausschließlich die durch die Software zur Verfügung stehenden Schnittstellen verwenden. Es dürfen keine auf der Software basierenden Werkzeuge erstellt werden.

Diese Dokumentation und das Programm dürfen ohne schriftliche Genehmigung weder ganz noch teilweise vervielfältigt, veröffentlicht oder übertragen werden, gleichgültig auf welche Art und Weise oder mit welchen Mitteln dies geschieht.

Copyright 2000-2021 by KSR EDV-Ingenieurbüro GmbH Adenauerstr. 13/1 89233 Neu-Ulm Burlafingen Alle Rechte vorbehalten.

**Änderungen**, die dem technischen Fortschritt dienen und Irrtum bleiben vorbehalten.

Bei allen Fallbeispielen handelt es sich um typische Fallgestaltungen, nicht um reale Kundenfälle. Alle Namen und Daten sind frei erfunden. Ähnlichkeiten oder Übereinstimmungen mit Namen lebender Personen sind rein zufällig.

**Warenzeichen:** Im Handbuch genannte Firmen- und Produktnamen sind eingetragene Warenzeichen der jeweiligen Firmen. Windows ist ein eingetragenes Warenzeichen der Microsoft Corporation.

## Inhaltsverzeichnis

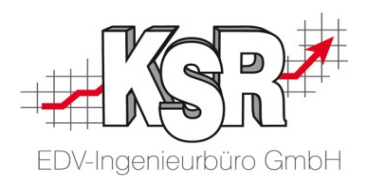

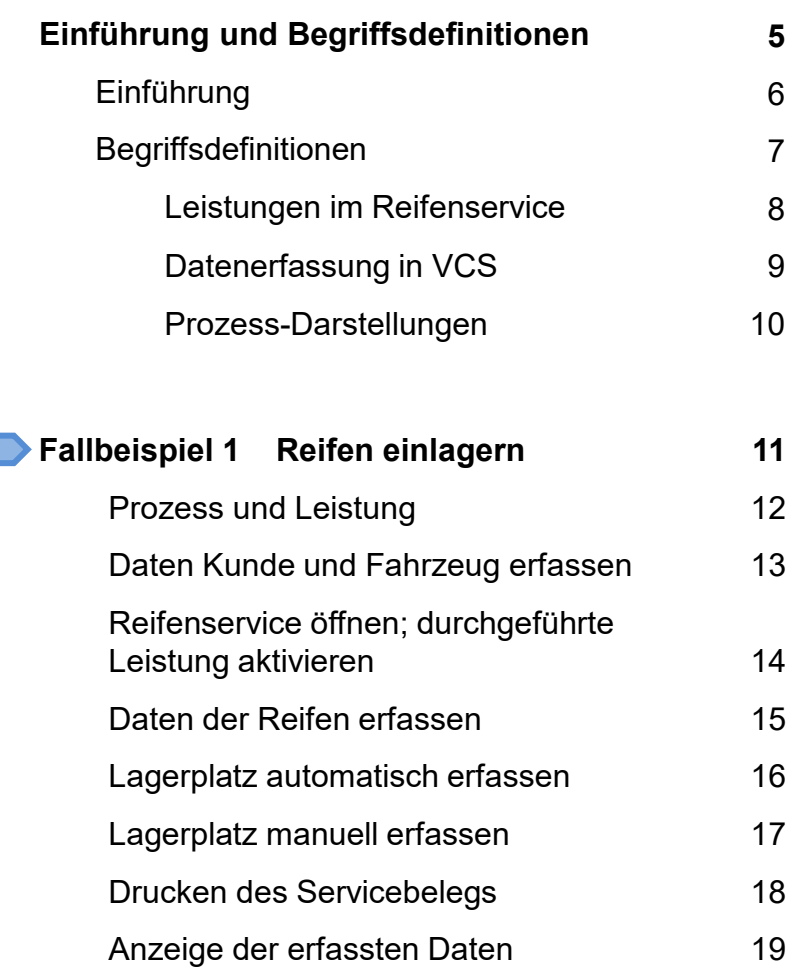

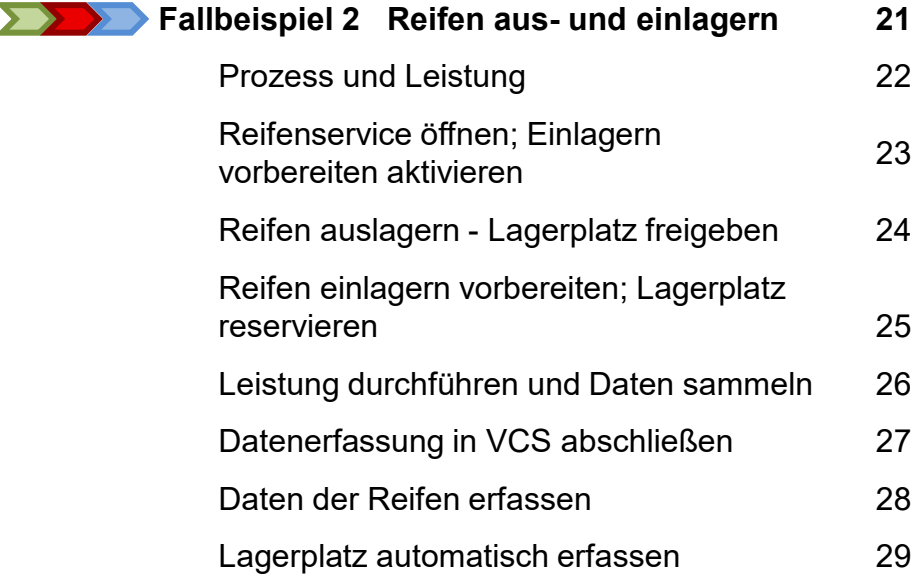

### Inhaltsverzeichnis

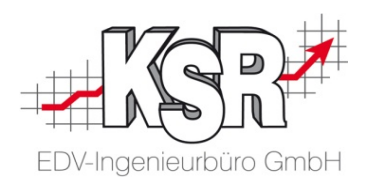

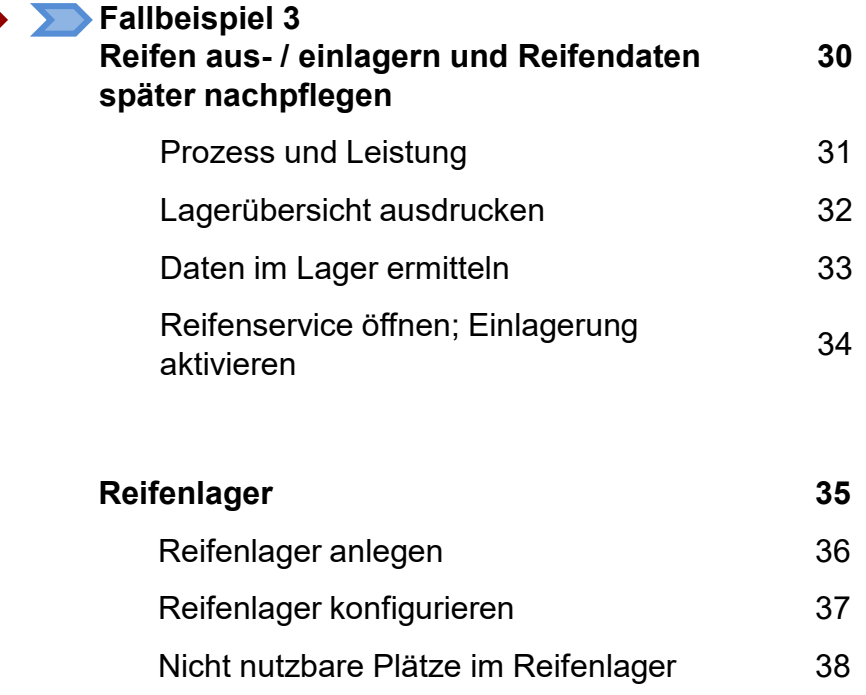

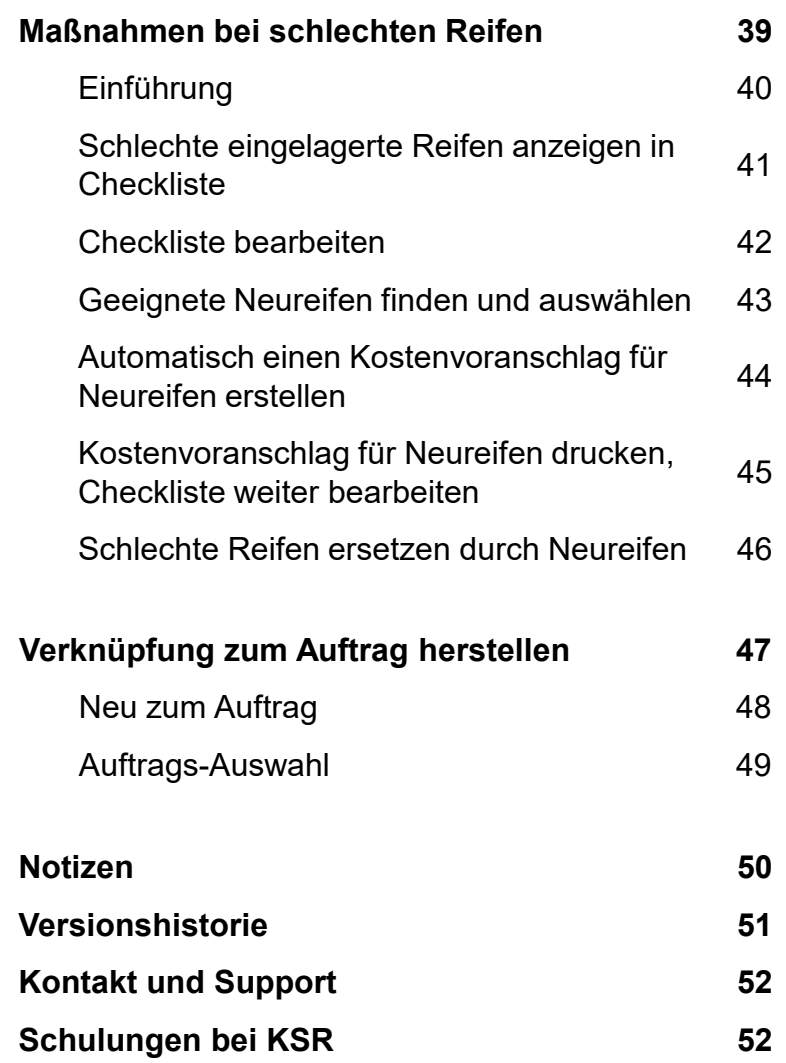

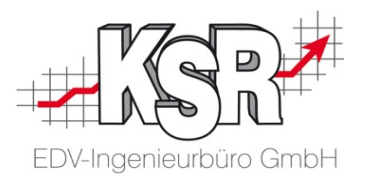

## Einführung und Begriffsdefinitionen

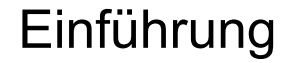

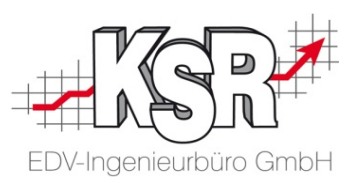

Binden Sie Ihre Kunden an Ihren Betrieb und erweitern Sie den Kreis Ihrer Stammkunden.

Stammkunden bekommen eine immer wichtigere Bedeutung, denn Stammkunden bedeuten kalkulierbares Geschäft für Ihren Betrieb. Dies wird jedoch nur gelingen, wenn Sie regelmäßig Kontakt zu Ihren Kunden halten.

Der Reifenservice, d. h. der Wechsel der Sommer- und Winterbereifung ist bestens geeignet, diesen Kontakt dauerhaft aufrecht zu erhalten.

Auch wenn sie nicht auf den Reifenhandel spezialisiert sind - holen Sie sich Ihre Kunden im Frühjahr und Winter in Ihren Betrieb und zeigen sie Ihrem Kunden, dass Sie sich um sein Fahrzeug kümmern. Kombinieren Sie den Räderwechsel mit einem Frühjahrs- oder Wintercheck und generieren Sie damit Zusatzgeschäft.

Da es sich dabei um ein Saisongeschäft handelt, ist hier noch mehr als in den anderen Bereichen eine gute Organisation notwendig.

#### **VCS unterstützt Sie hierbei mit dem Reifenservice**

- Lernen Sie die verschiedenen Tätigkeiten und Prozesse beim Reifenwechsel kennen.
- Lernen Sie die besonderen Anforderungen und Voraussetzungen die sich dadurch für Ihren Betrieb ergeben, kennen.
- Lernen Sie die Möglichkeiten und die Vorgehensweise in der Software kennen, um diese Aufgaben zu erfüllen.
- Lernen Sie die Vorteile kennen, die die Nutzung des Reifenservice für Ihren Betrieb bringt.

### Begriffsdefinitionen

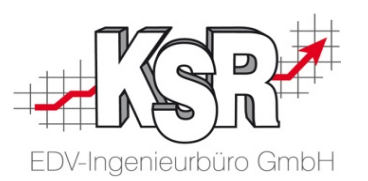

Damit im Folgenden die Vorgehensweise im Reifenservice deutlich wird, betrachten wir zunächst die Bedeutung verschiedener Begriffe.

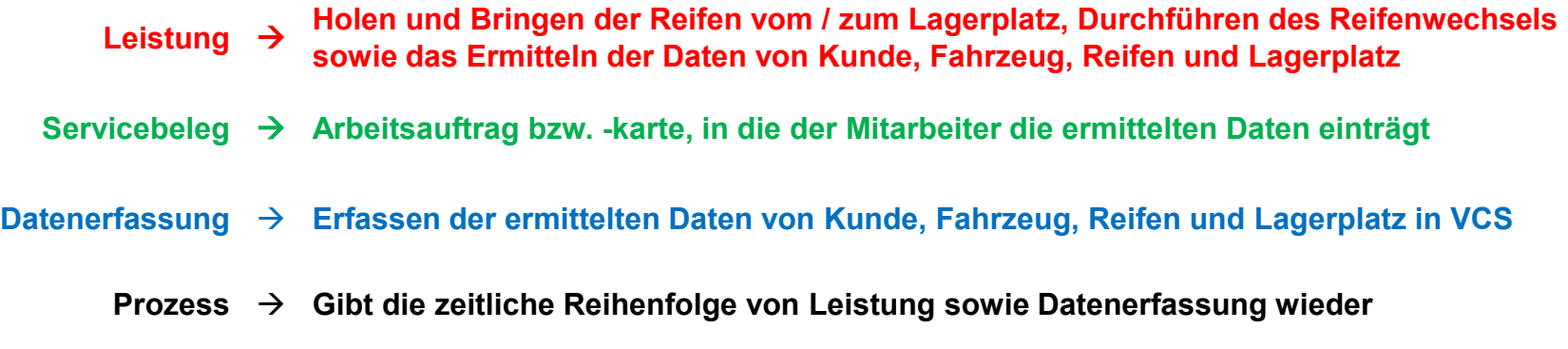

im Folgenden werden die Prozesse in einheitlichen Farben dargestellt. Bei der grafischen Darstellung wird die "Leistung" in Rottönen gehalten, die "Datenerfassung" in Grün- und Blautönen.

### Leistungen im Reifenservice

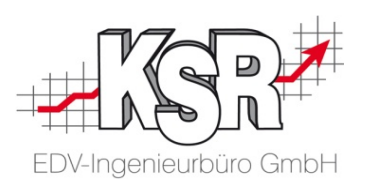

In der Praxis gibt es drei Leistungen, die hier mit ihrem Ablauf grafisch dargestellt sind:

- $\begin{matrix} 4 \\ 0 \\ 0 \\ 0 \end{matrix}$ Einlagern
	- Auslagern
- Aus- und Einlagern

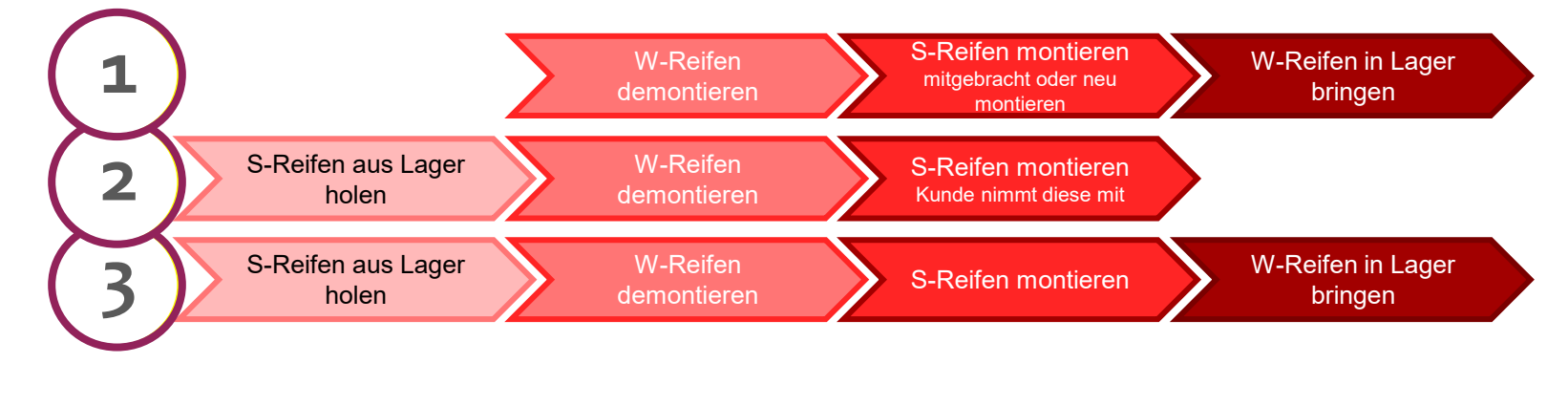

Allgemein formuliert Auslagern Demontage Montage Montage Einlagern

### Datenerfassung in VCS

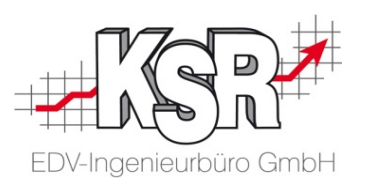

Die zu erfassenden Daten in VCS und die Reihenfolge ihrer Erfassung hängen von der Leistung ab, die durchzuführen ist bzw. durchgeführt wurde.

Zum besseren Verständnis ist die im Betrieb durchgeführte Leistung hier mit dargestellt.

- Einlagern 1
- $\overline{\mathbf{2}}$ Auslagern
- Aus- und Einlagern

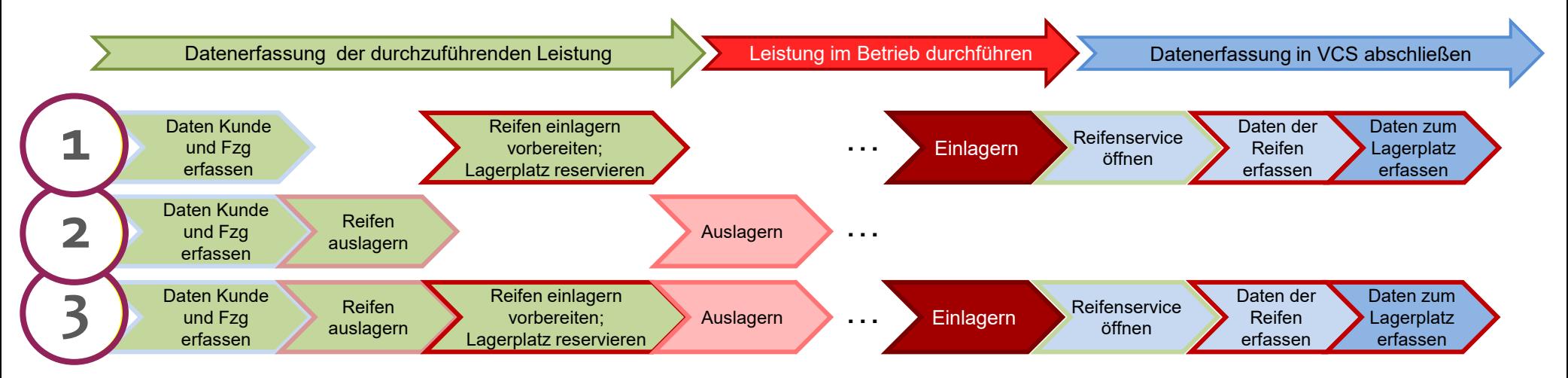

Daten, die vorab bekannt sind (grün), können bereits vor Durchführung der Leistung erfasst werden. Daten, die erst nach durchgeführter Leistung bekannt sind (blau) können in der Praxis auch erst dann erfasst werden.

### Prozess-Darstellungen

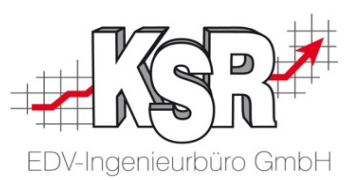

Aus den verschiedenen Leistungen und den verschiedenen Möglichkeiten die Daten zur Leistung zu erfassen können praxisübliche und praxisunübliche Kombinationen (Prozesse) gebildet werden.

Sie arbeiten z. B. zwei verschiedene Prozesse ab, wenn Sie direkt in der Werkstatt mit dem Demontieren beginnen oder wenn Sie zunächst im Büro eine Leistung vorbereiten.

Einzelne, in der Praxis häufig anzutreffende Prozesse, sind hier beispielhaft dargestellt.

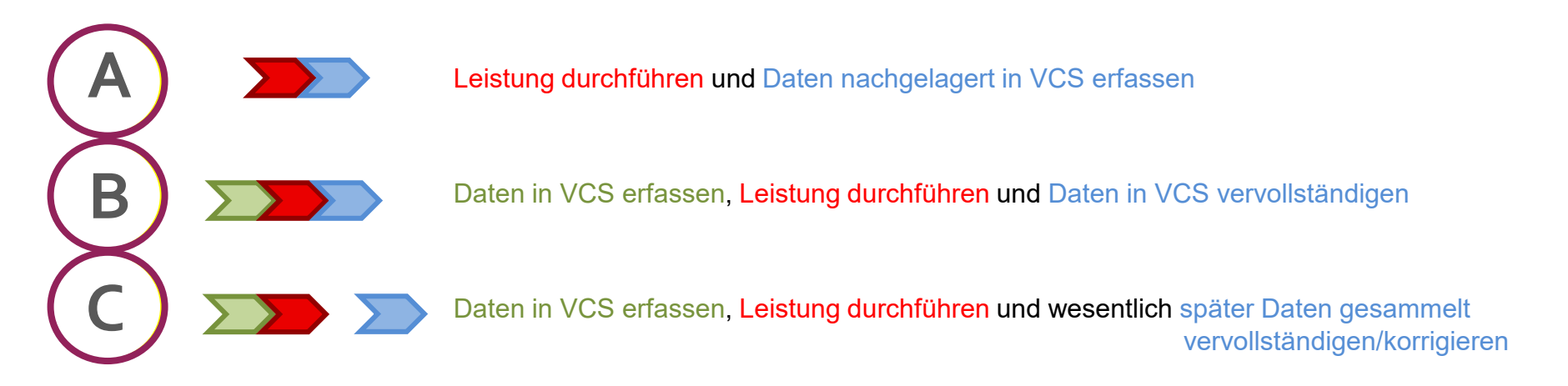

Im Folgenden erklären wir Ihnen für diese Prozesse, wie Sie diese in VCS umsetzen.

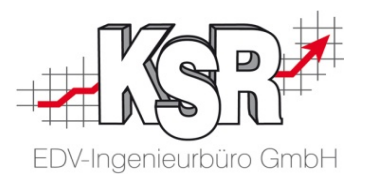

## Fallbeispiel 1 Reifen einlagern

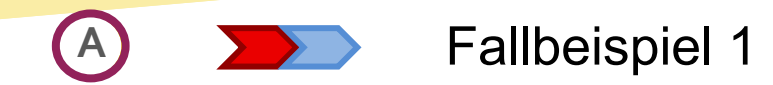

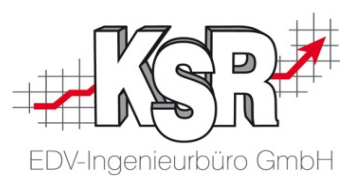

### Prozess: Leistung durchführen und Daten nachgelagert in VCS erfassen

#### Leistung: Reifen einlagern

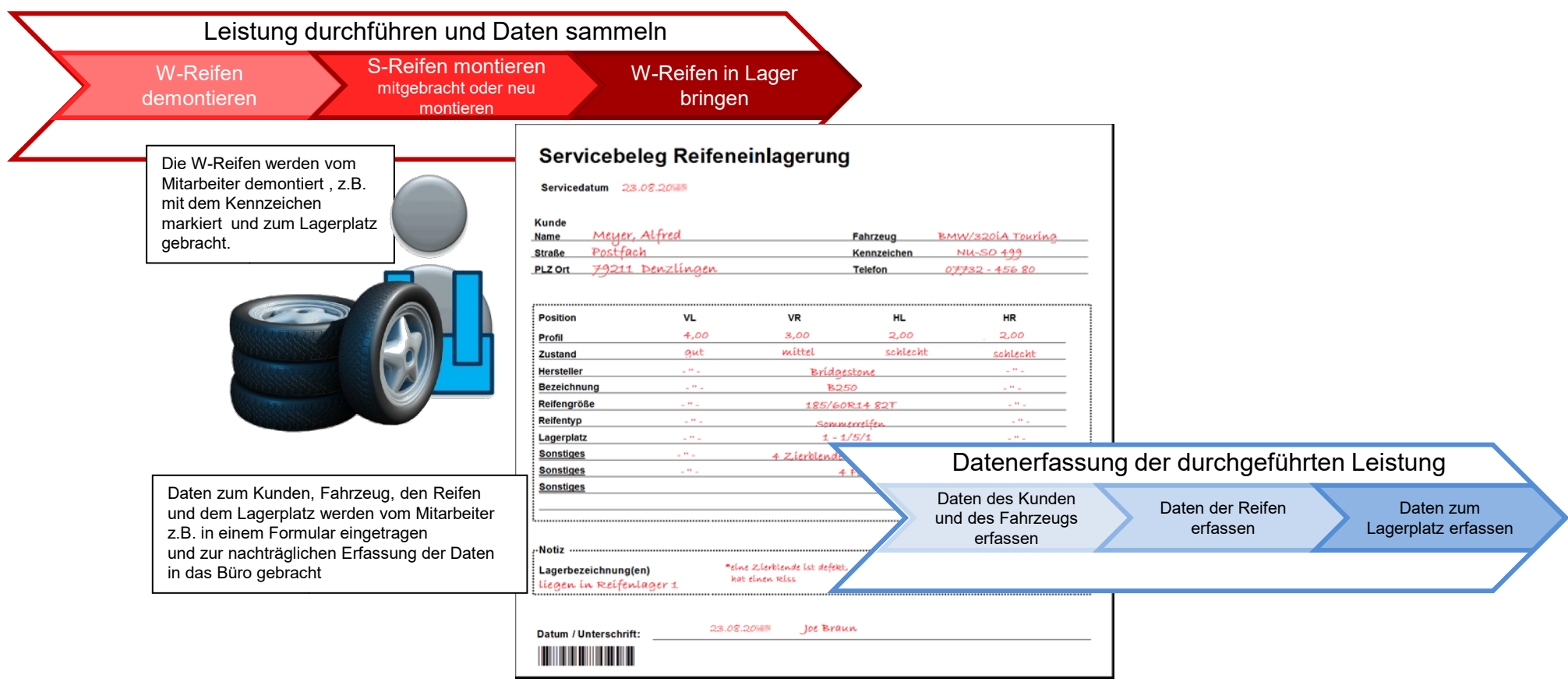

In den folgenden Folien sehen Sie, wie Sie diese Leistung in VCS erfassen.

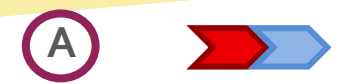

Daten Kunde und Fahrzeug erfassen

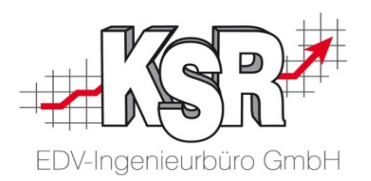

Nutzen Sie die Liste der Ansprechpartner, um Kunde und Fahrzeug auszuwählen. Denn hier werden Ihnen Ihre Kundenliste und die Kundenfahrzeugliste so präsentiert, dass Sie über den Namen Ihres Kunden Adresse und zugehöriges Fahrzeug übernehmen können.

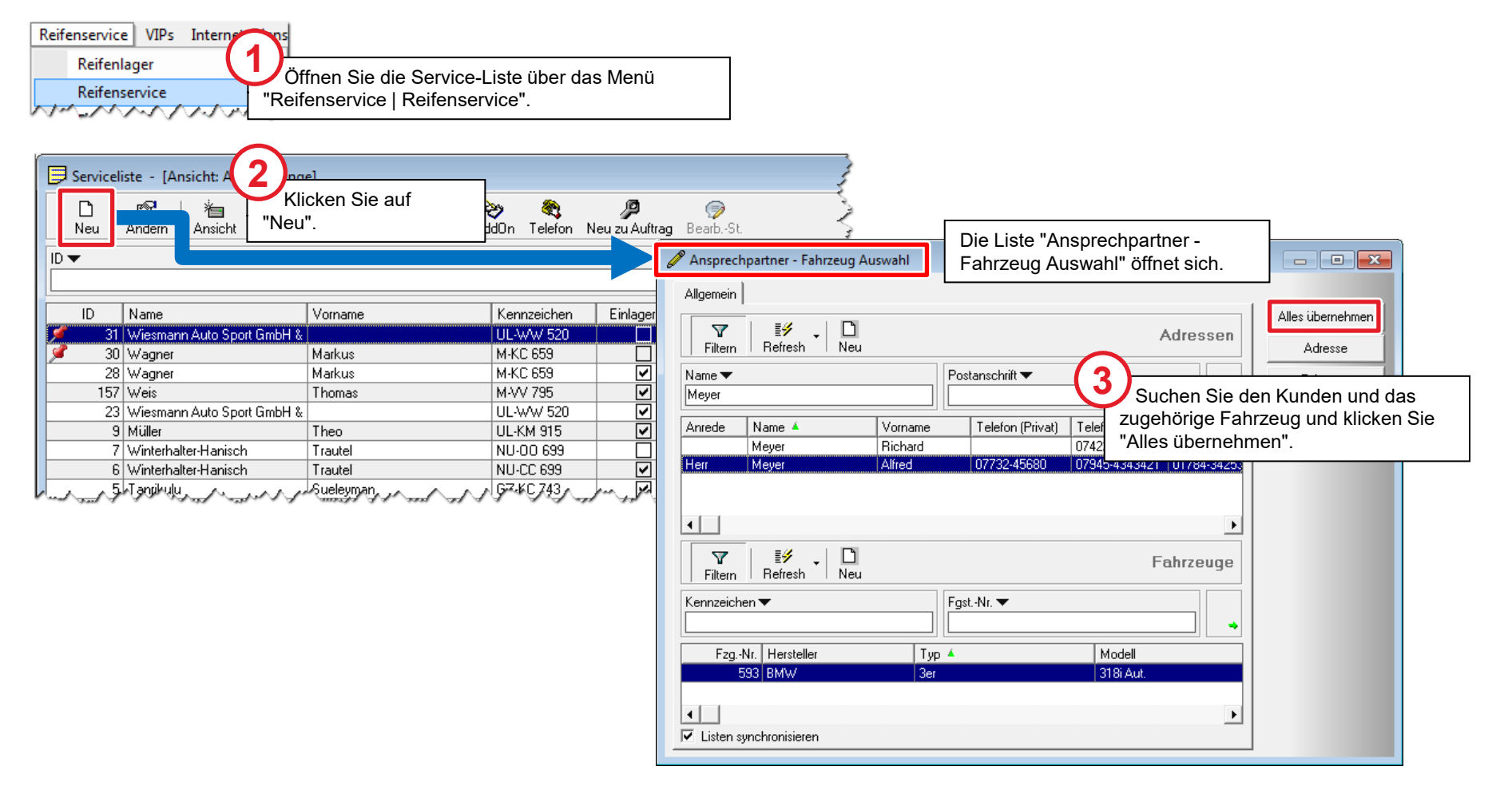

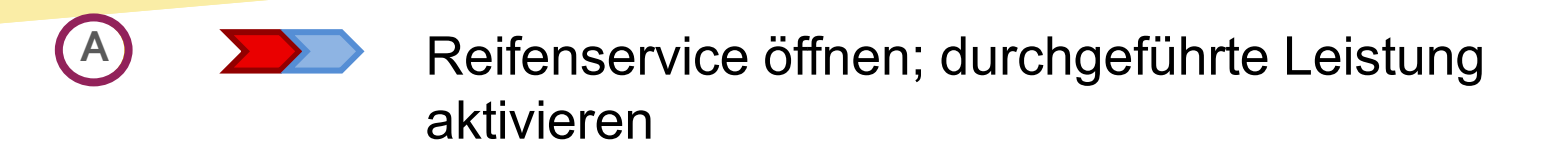

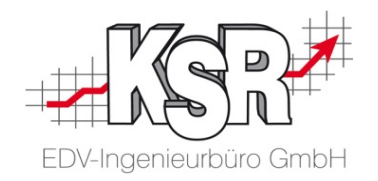

Ein neuer Reifenservice wird geöffnet. Die Daten des Kunden und des Fahrzeugs sind bereits übernommen. Da bisher für das Fahrzeug noch kein Reifenwechsel mit Einlagerung durchgeführt wurde, bietet VCS Ihnen "Einlagern" und "Einlagern vorbereiten" zur Auswahl an.

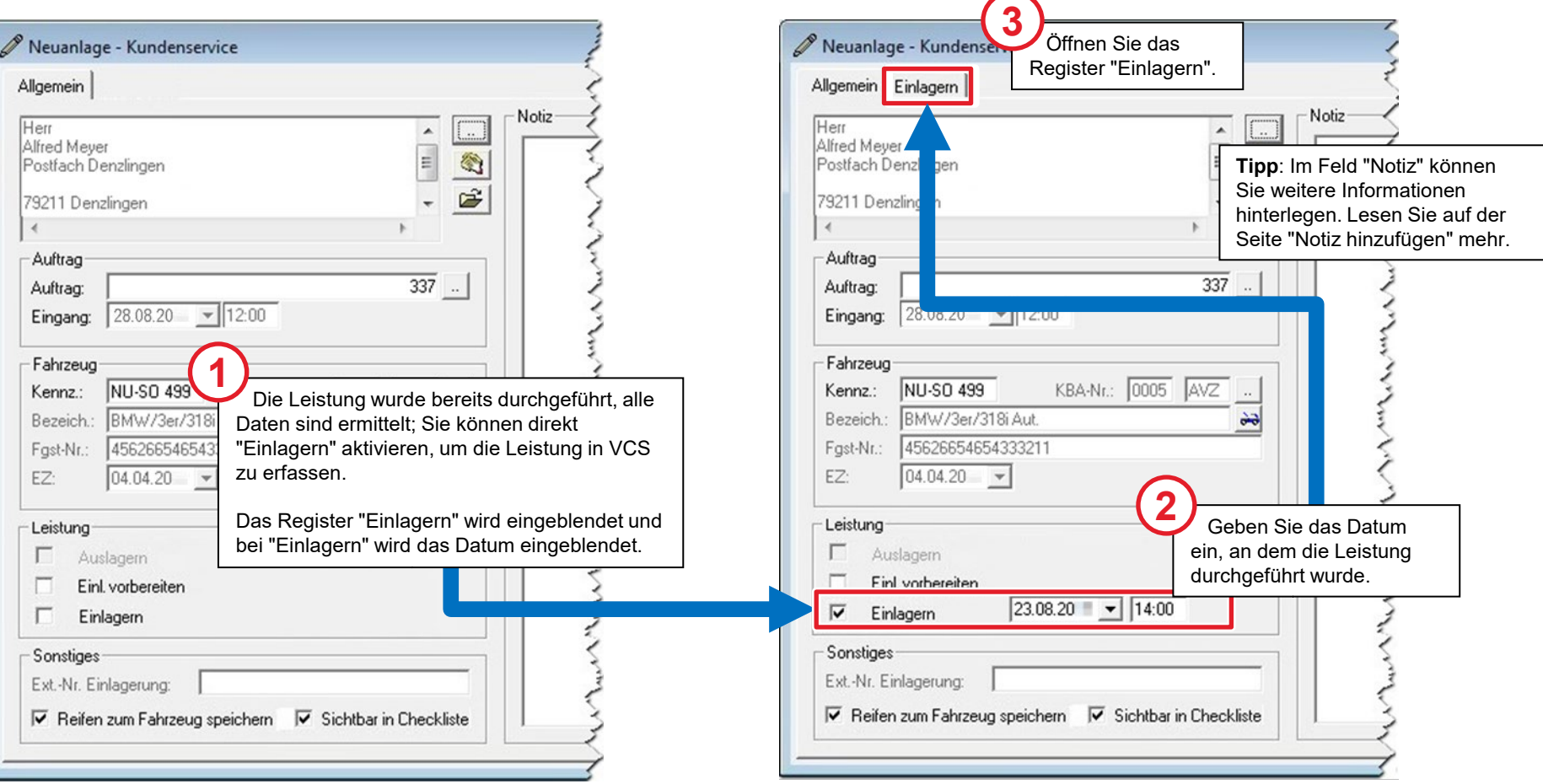

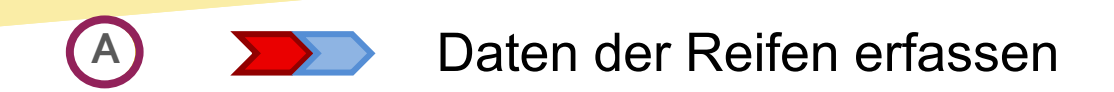

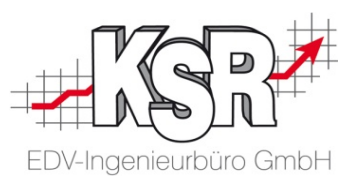

Nehmen Sie sich die Zeit, die Reifen detailliert zu erfassen.

Diese Datengrundlage benötigen Sie für verschiedene Aktionen, z. B. können Sie diese für konkrete Anschreiben an Kunden oder Werbeaktionen verwenden.

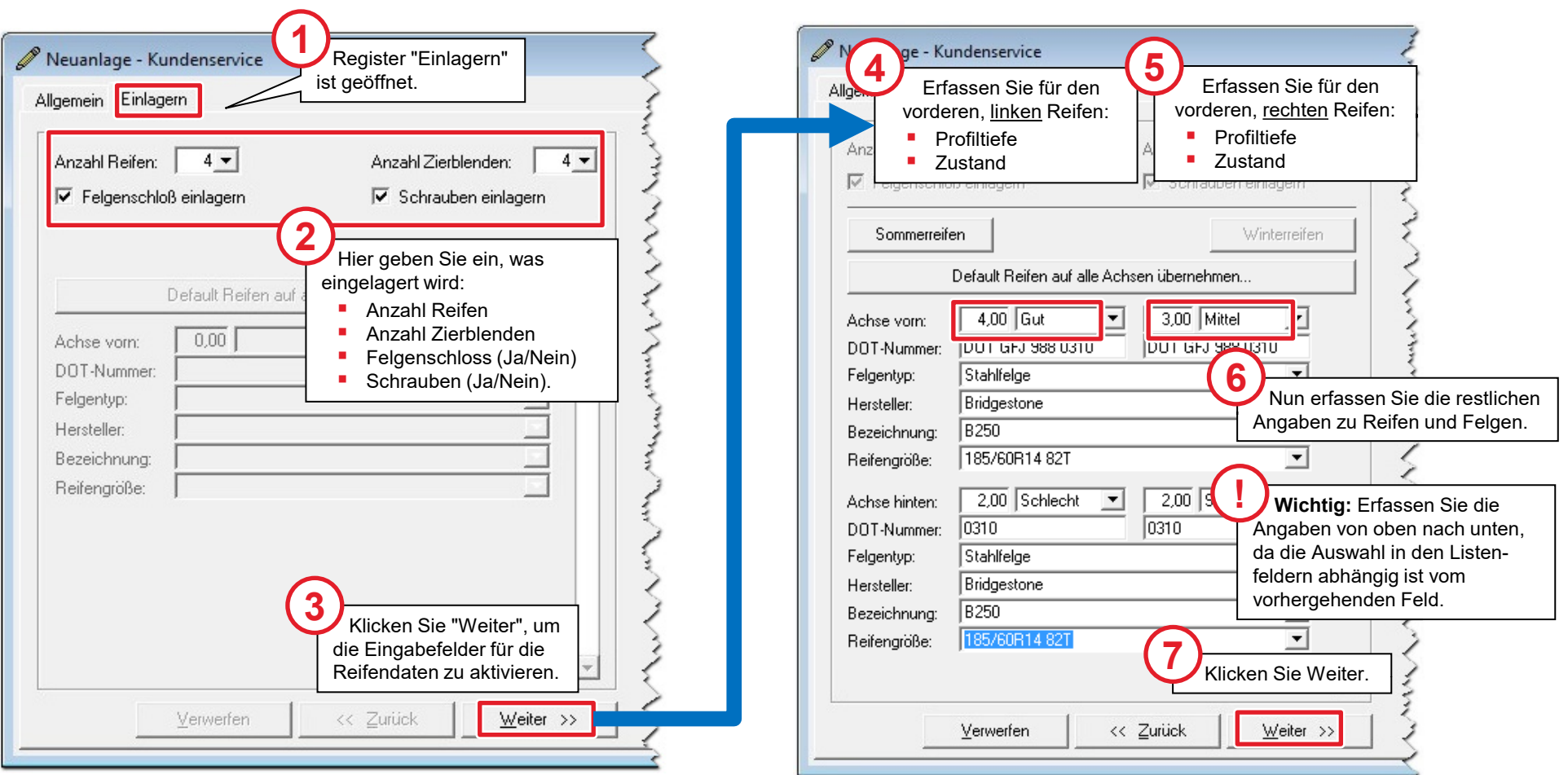

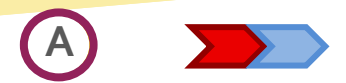

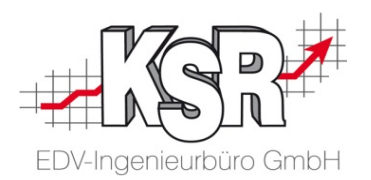

Schritt für Schritt führt Sie VCS durch den Reifenservice. Nachdem die Datenaufnahme der Reifen abgeschlossen ist, werden Ihnen im letzten Schritt automatisch freie Lagerplätze vorgeschlagen. Die Daten der Reifen sind zur Kontrolle in einer Tabelle aufgelistet.

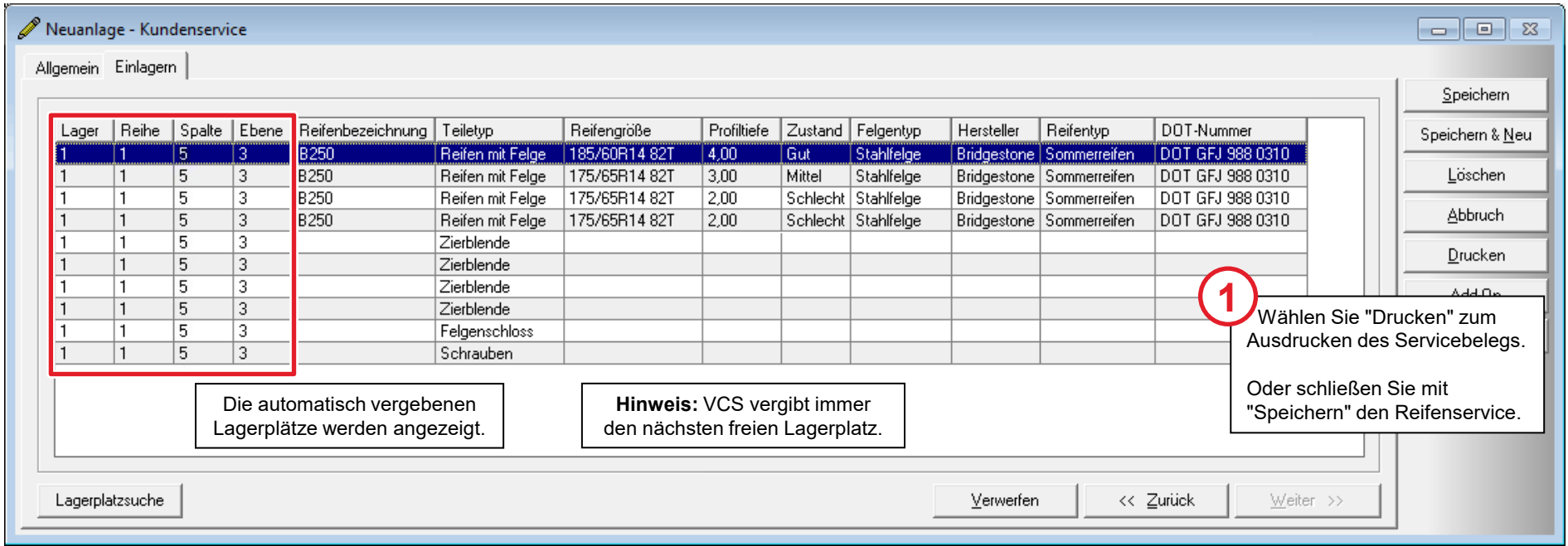

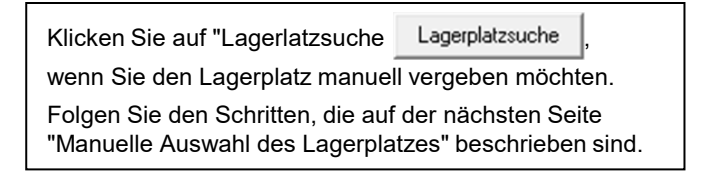

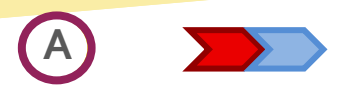

### Lagerplatz manuell erfassen

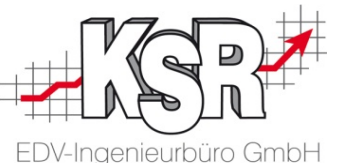

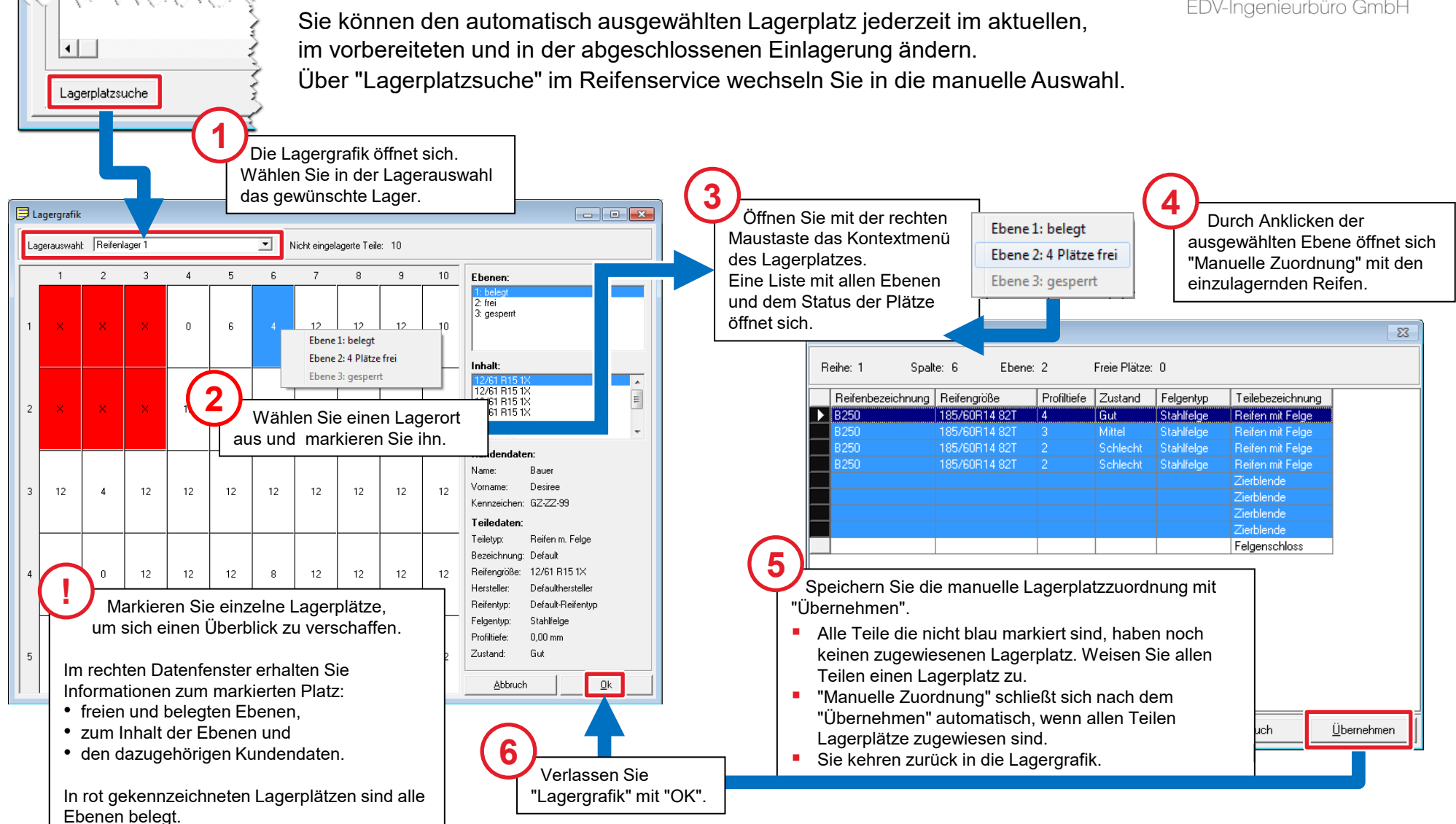

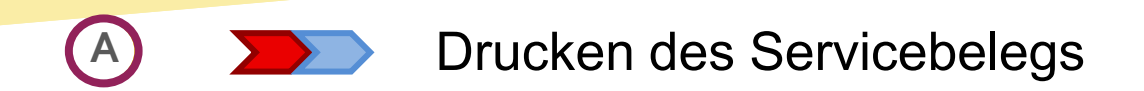

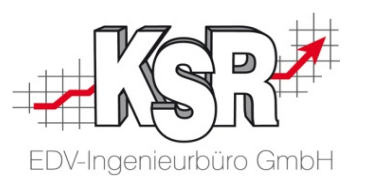

Sind die Daten zu einem Reifenservice erfasst haben Sie die Möglichkeit einen Servicebeleg zu drucken.

Je nach Prozess kann dieser als Arbeitsanweisung für Ihre Monteure oder als Nachweis für Ihre Kunden genutzt werden, auch Etiketten zur Kennzeichnung der Reifen sind verfügbar.

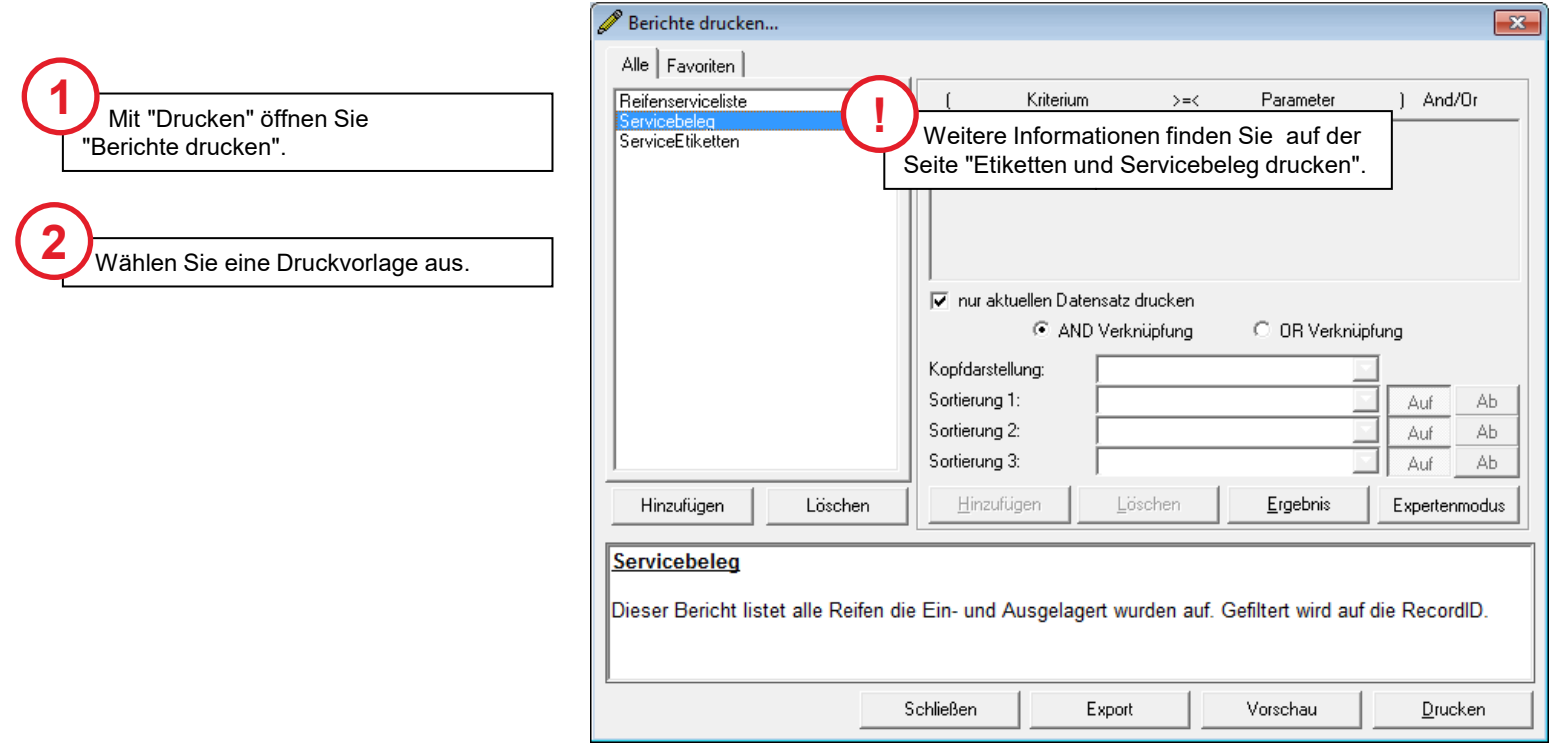

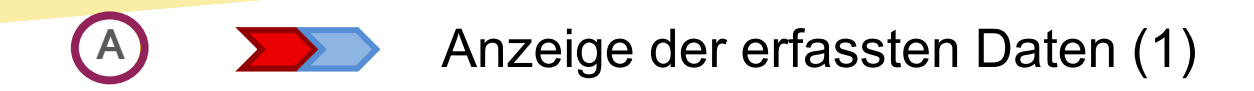

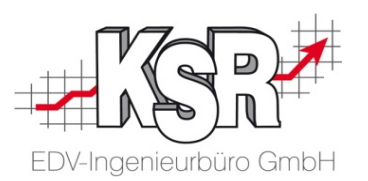

In VCS werden die erfassten Daten aus dem Reifenservice im Auftrag und der Fahrzeugmaske angezeigt.

Dadurch sind Sie stets informiert ob für das aktuelle Fahrzeug Reifen eingelagert sind und in welchem Zustand sich diese befinden ohne dafür im Reifenlager nachsehen zu müssen.

Die Darstellung erfolgt als Reifensymbol mit rotem oder grünem Kreuz. Weitere Informationen erhalten Sie in der Quickinfo, wenn Sie mit der Maus über das Symbol fahren.

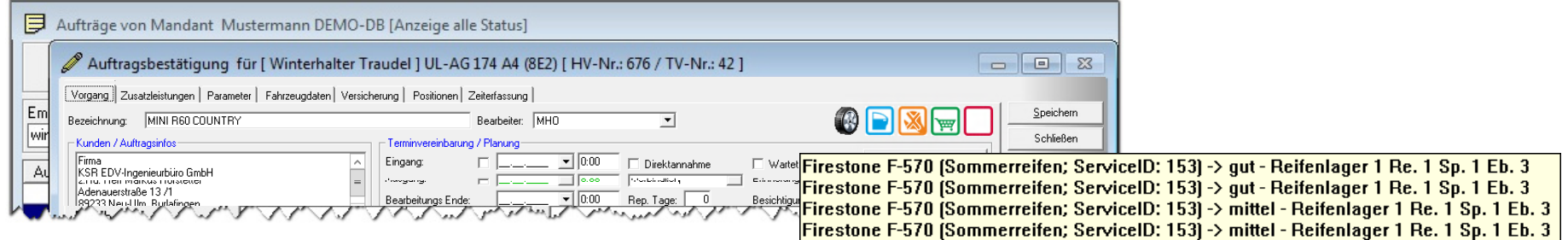

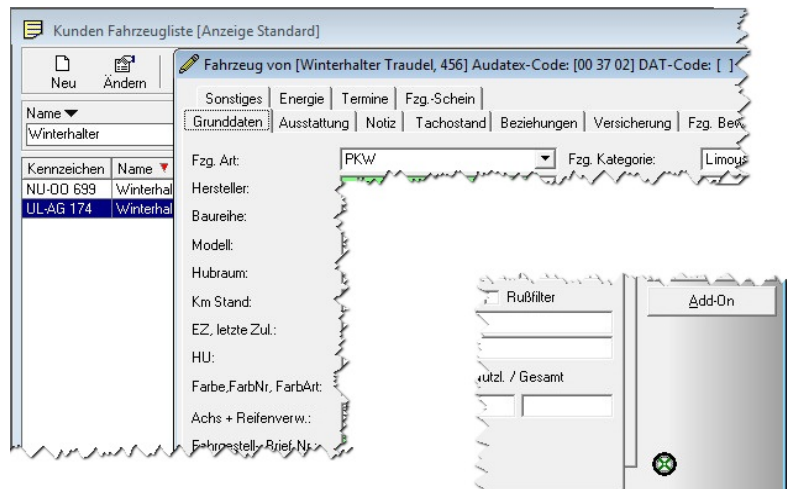

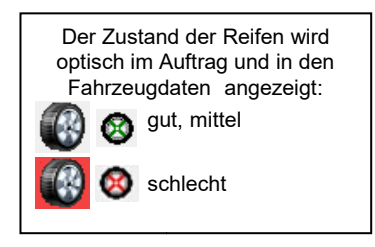

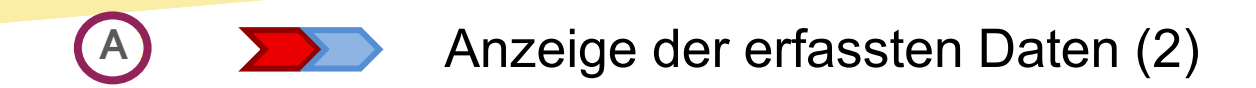

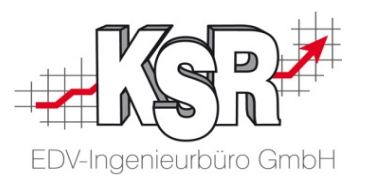

Erfasste Daten werden ebenfalls in der Reifenservice Detailliste, direkt im Kundenservice und in der Reifenlagerliste (Reifenservice | Reifenlager | Lagerplätze) angezeigt.

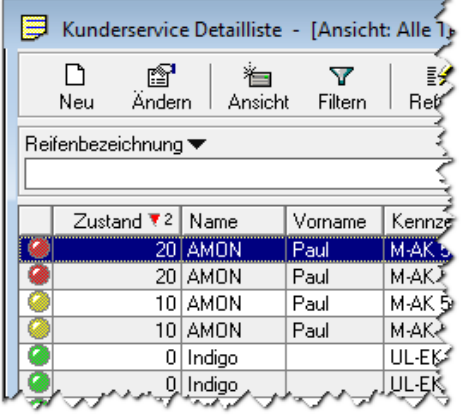

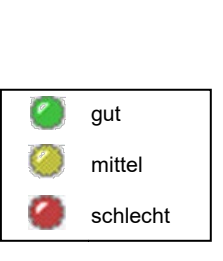

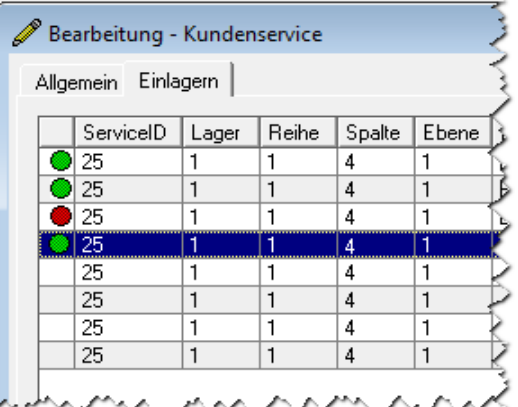

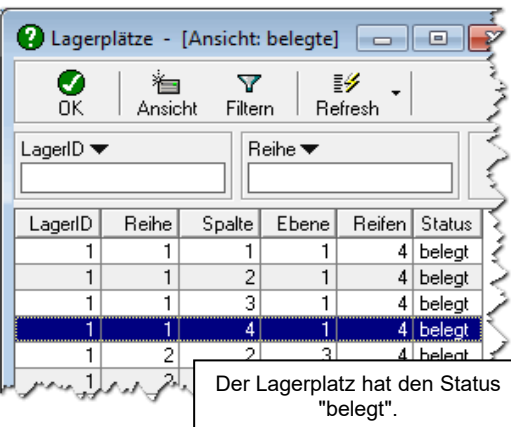

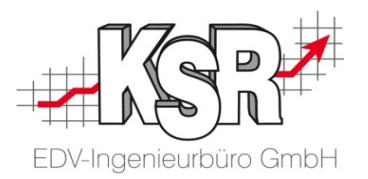

## Fallbeispiel 2 Reifen aus- und einlagern

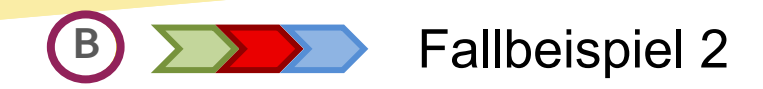

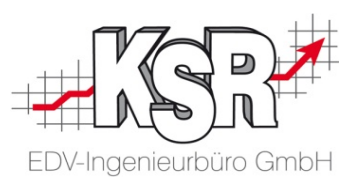

#### Prozess: Daten in VCS erfassen, Leistung durchführen und Daten in VCS vervollständigen

Leistung: Reifen aus- und einlagern

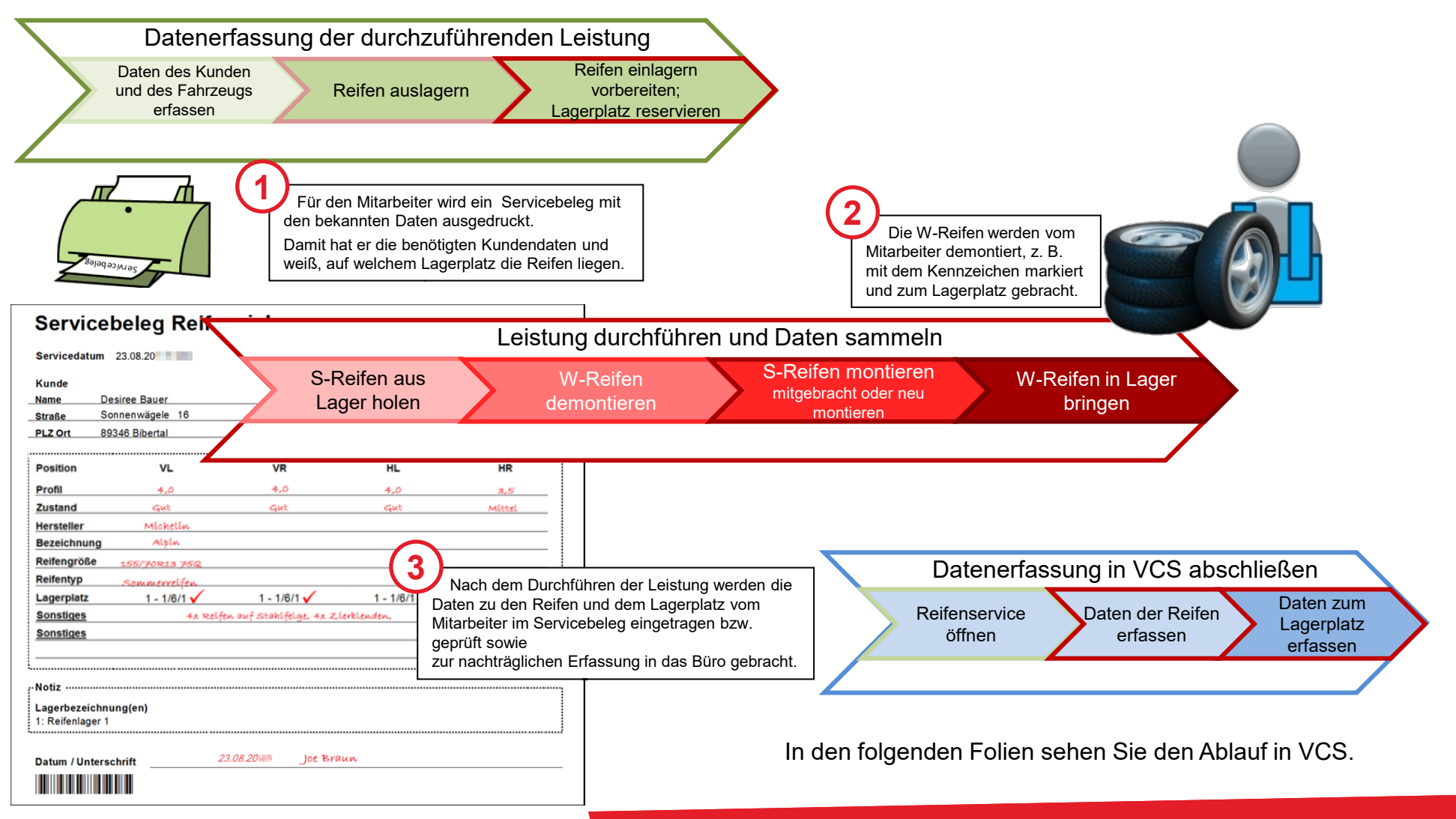

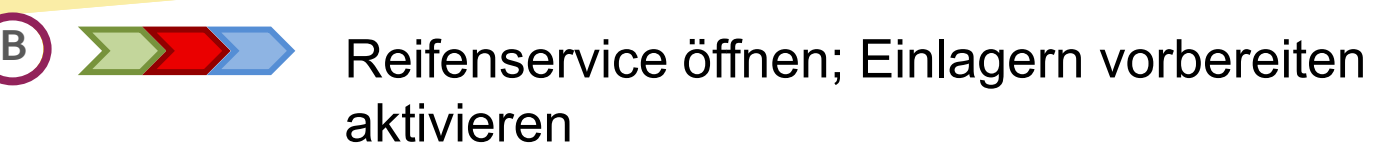

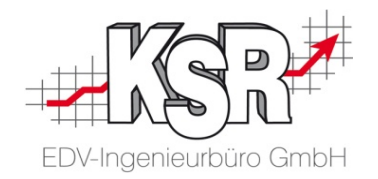

m alssem mallsciepter nations<br>wieder eingelagert werden. In diesem Fallbeispiel hat der Kunde bereits Reifen eingelagert. Sie sollen ausgelagert und montiert werden, die abmontierten Reifen sollen

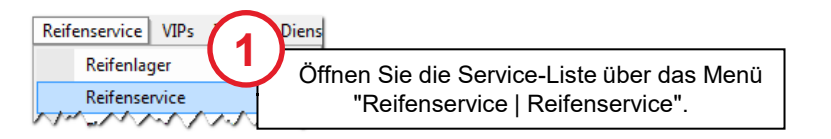

Klicken Sie in der Serviceliste auf "Neu". Wählen Sie in der Liste "Ansprechpartner/Fahrzeug-Auswahl" Kunde und Fahrzeug aus. Mit "Alles übernehmen" prüft VCS die Daten und stellt fest, dass sich für diesen Kunden bereits Reifen im Lager befinden.

Deshalb öffnet VCS automatisch die Leistung "Auslagern" mit den Daten des Kunden und des Fahrzeugs.

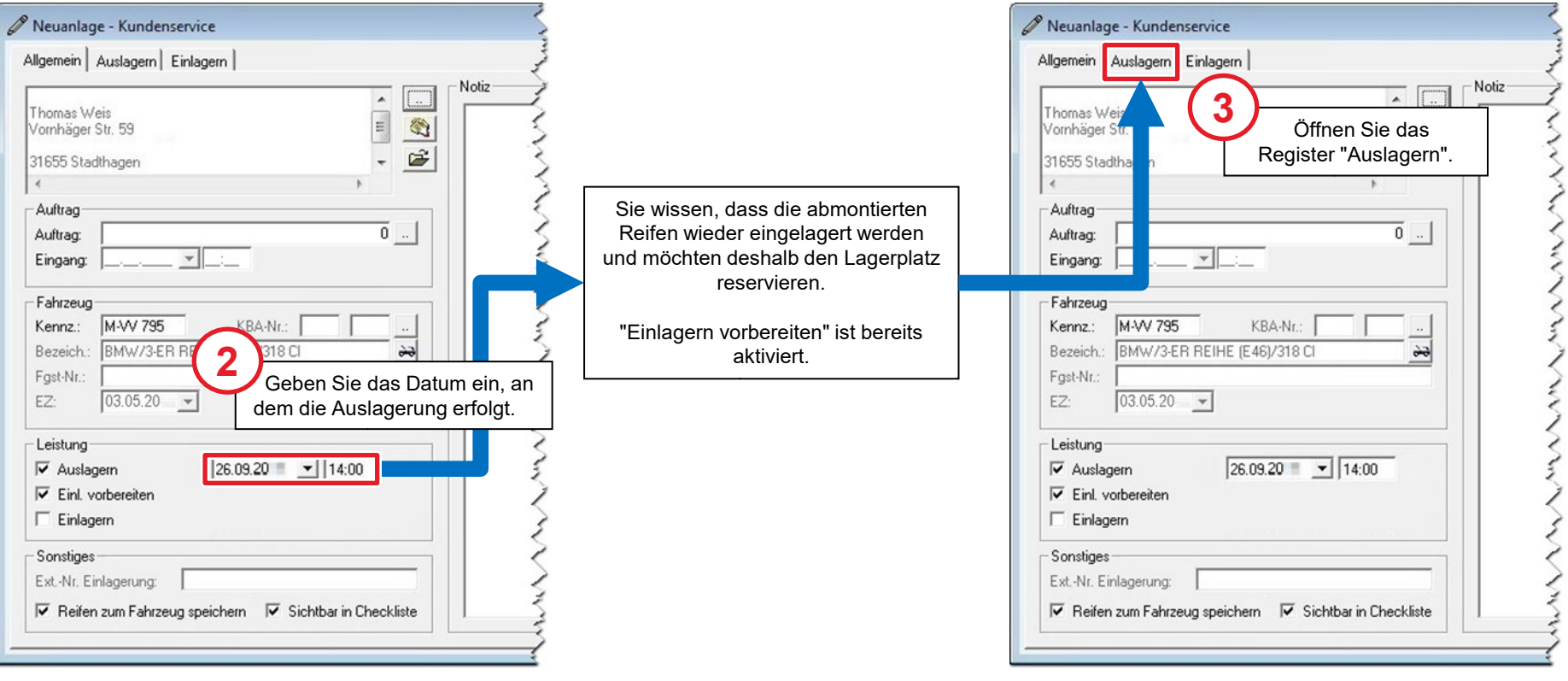

### Reifen auslagern - Lagerplatz freigeben **B**

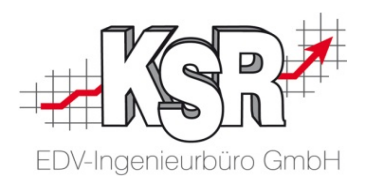

In diesem Schritt wird durch die Auslagerung der Lagerplatz freigegeben.

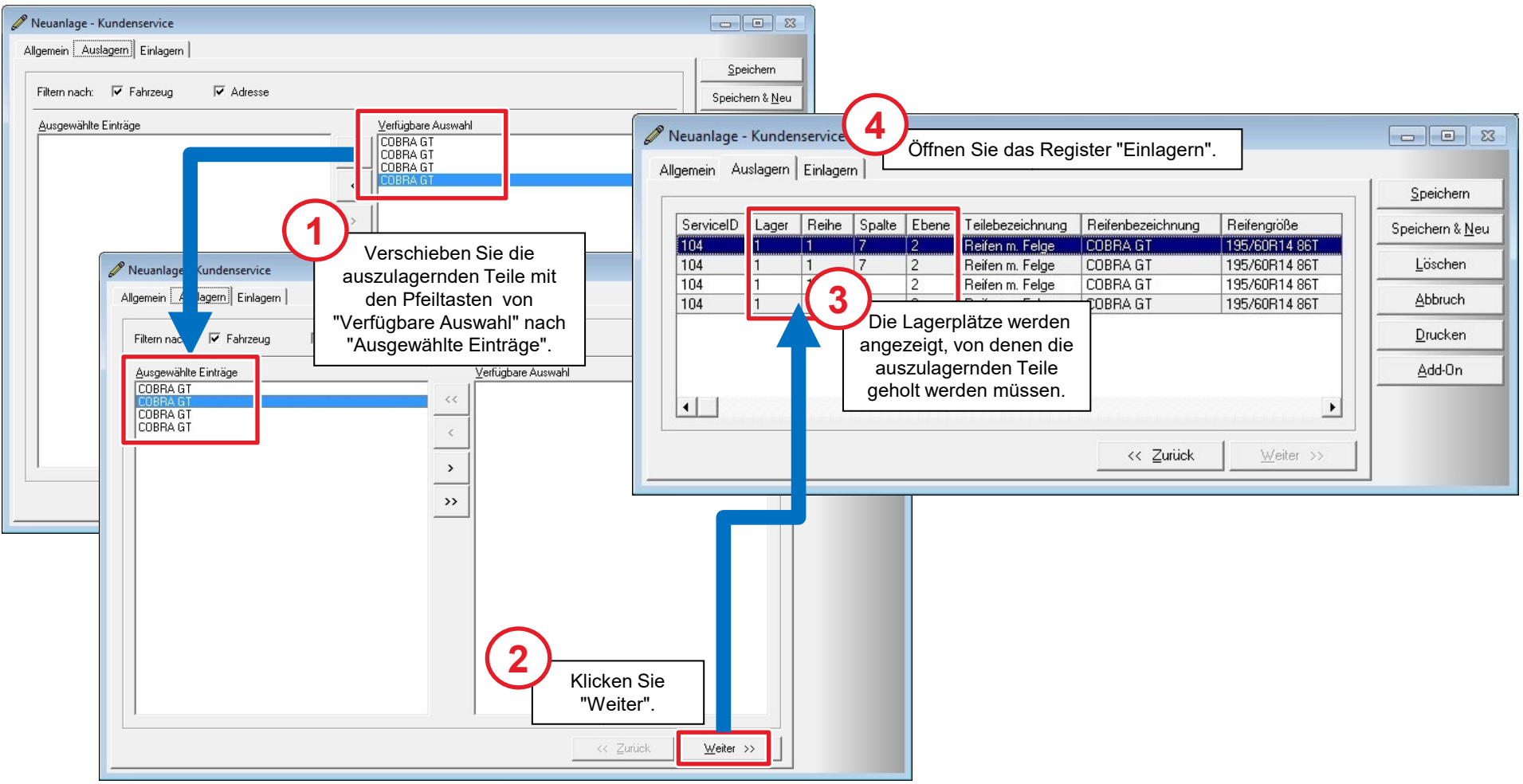

### Reifen einlagern vorbereiten; Lagerplatz reservieren **B**

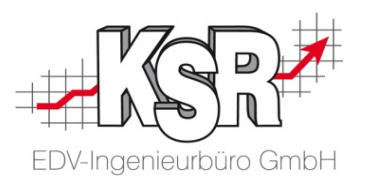

Die bereits angezeigte Anzahl der einzulagernden Teile entspricht den ausgelagerten Teilen. Bei Änderungen geben Sie die neue Anzahl ein. Die automatisch reservierten Lagerplätze entsprechen in der Regel den bisher belegten.

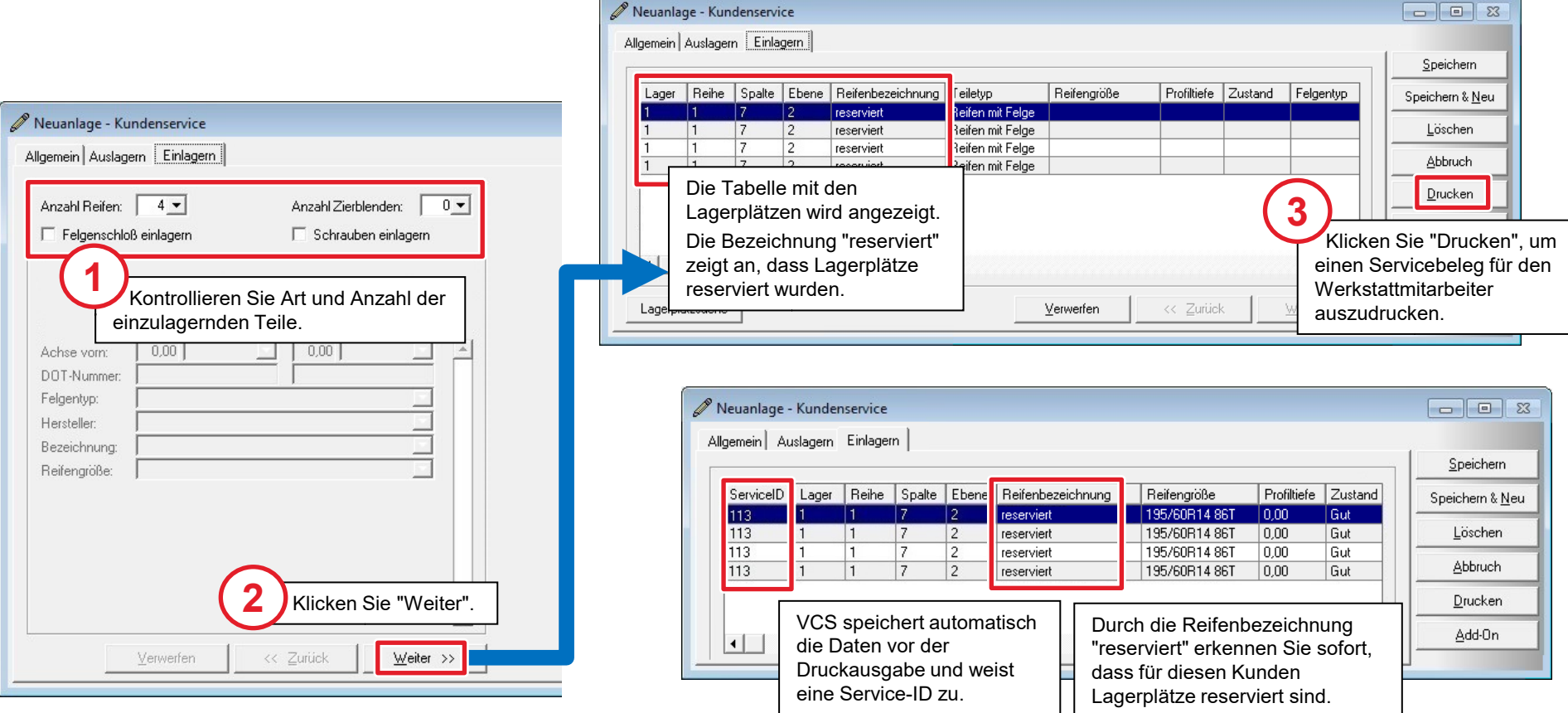

## **B**  $\sum_{i=1}^{n}$  Leistung durchführen und Daten sammeln

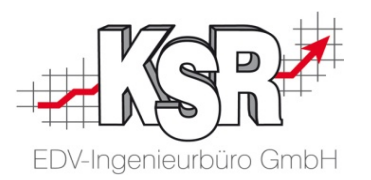

Der Servicebeleg dient Ihrem Mitarbeiter in diesem Fall als Arbeitsauftrag. Auf diesem findet dieser Angaben zu Kunden, Fahrzeug und dem Lagerort die Reifen.

Gleichzeitig kann Ihr Mitarbeiter im Servicebeleg aber auch die Daten der Reifen erfassen.

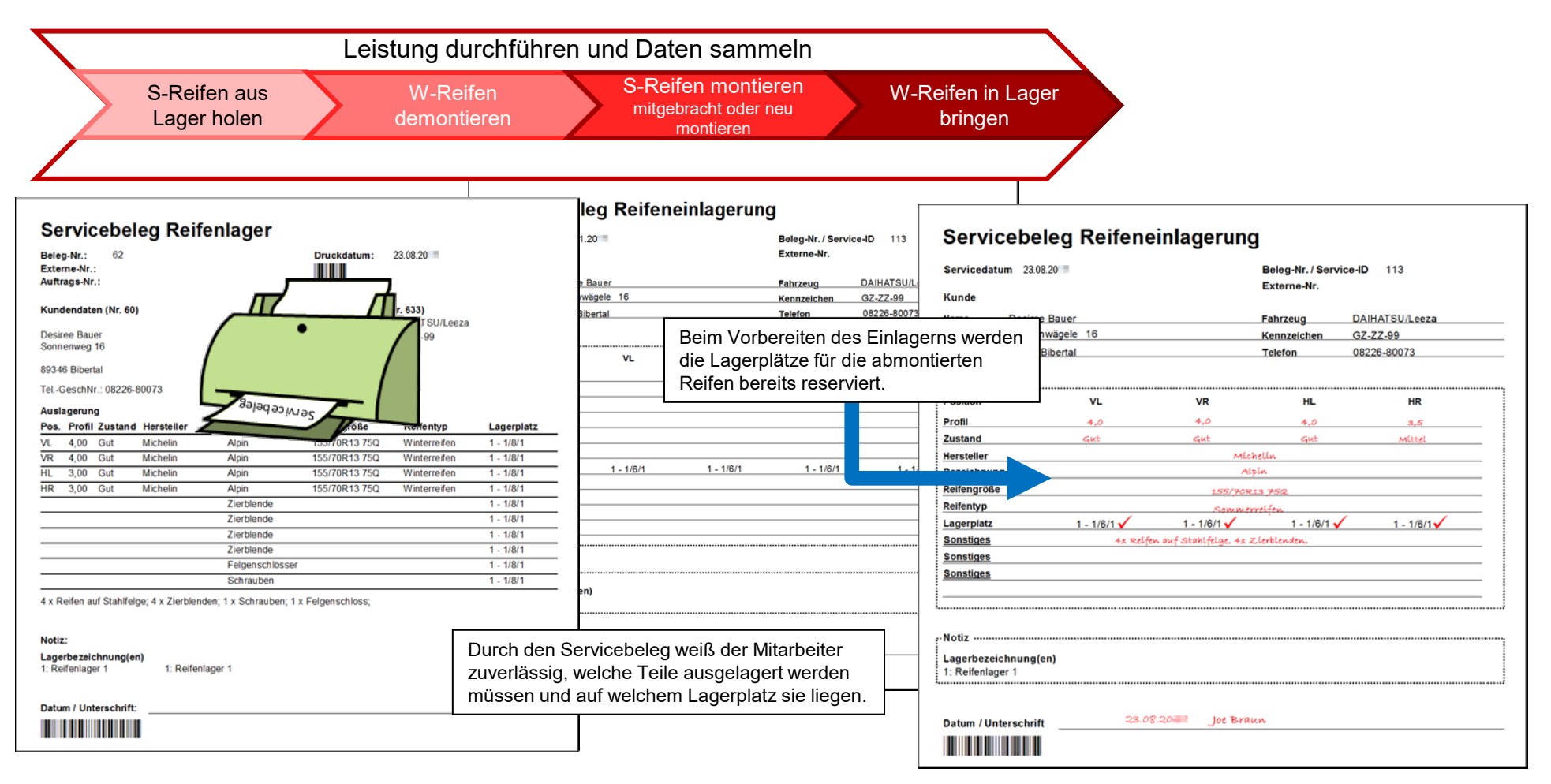

#### **Datenerfassung in VCS abschließen B**

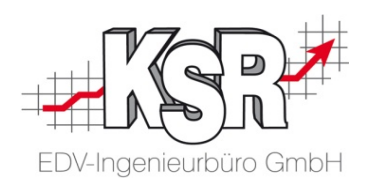

Nach der durchgeführten Leistung können die Daten vom Servicebeleg nun in VCS übernommen werden.

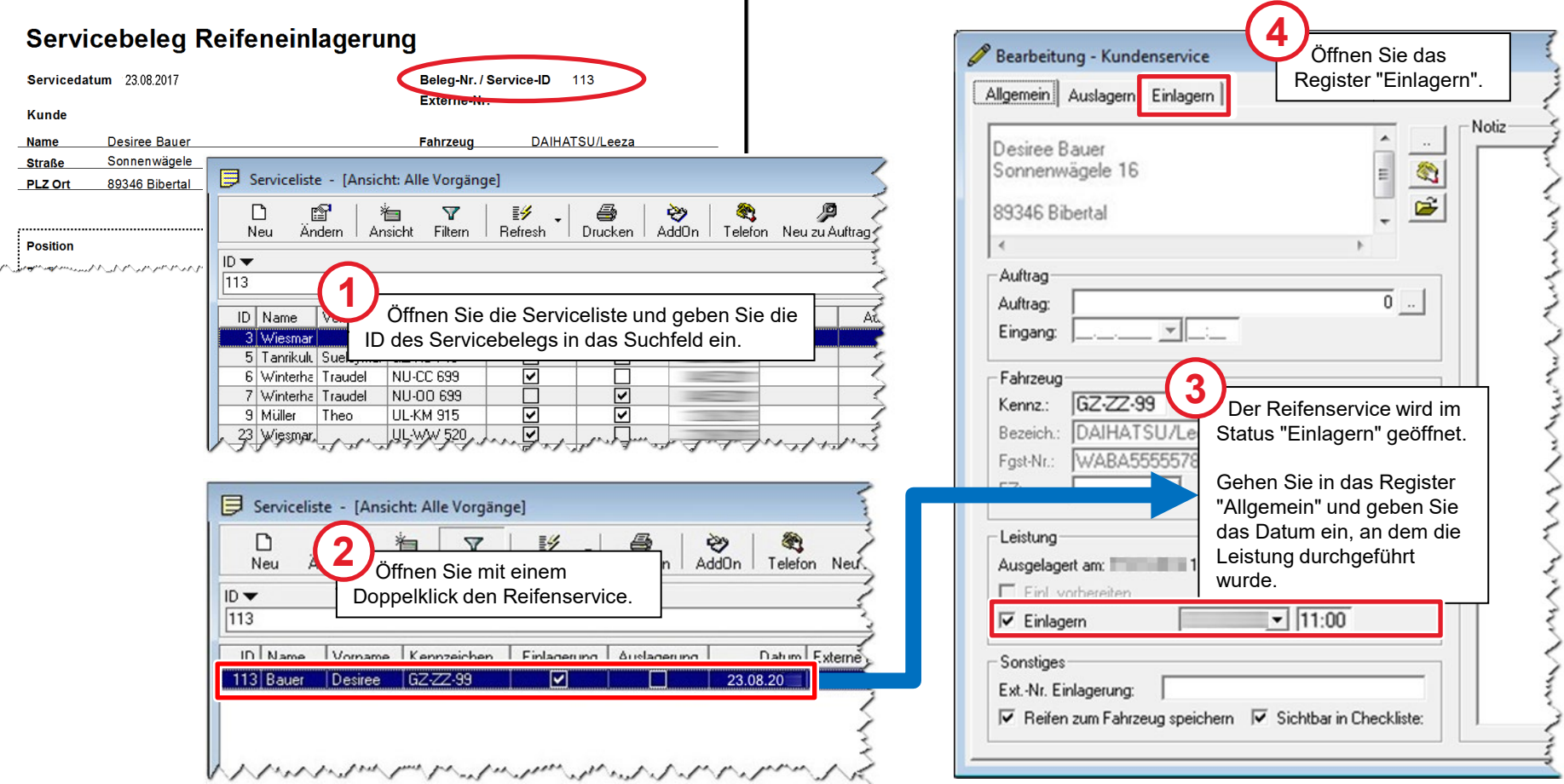

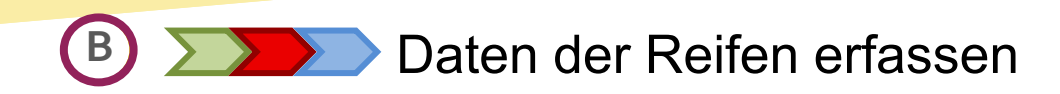

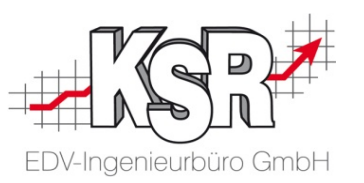

Nehmen Sie sich die Zeit, die Reifen detailliert zu erfassen.

Diese Datengrundlage benötigen Sie für verschiedene Aktionen, z. B. können Sie diese für konkrete Anschreiben an Kunden oder Werbeaktionen verwenden.

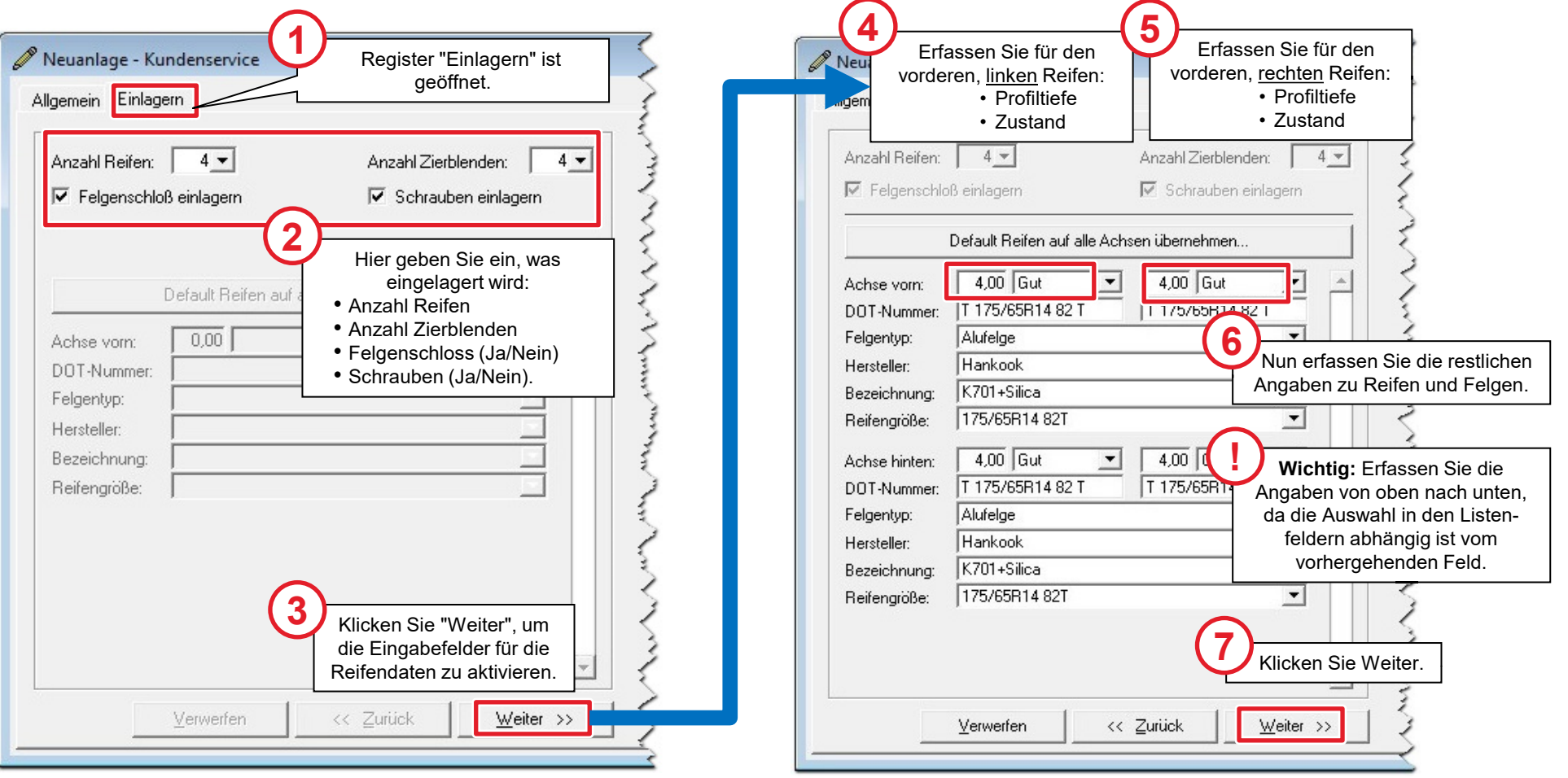

### **Lagerplatz automatisch erfassen B**

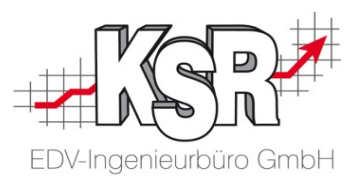

Ihnen im letzten Schritt die Lagerplätze angezeigt. Diese wurden beim Vorbereiten des Einlagerns reserviert. Schritt für Schritt führt Sie VCS durch den Reifenservice. Nachdem die Datenaufnahme der Reifen abgeschlossen ist, werden

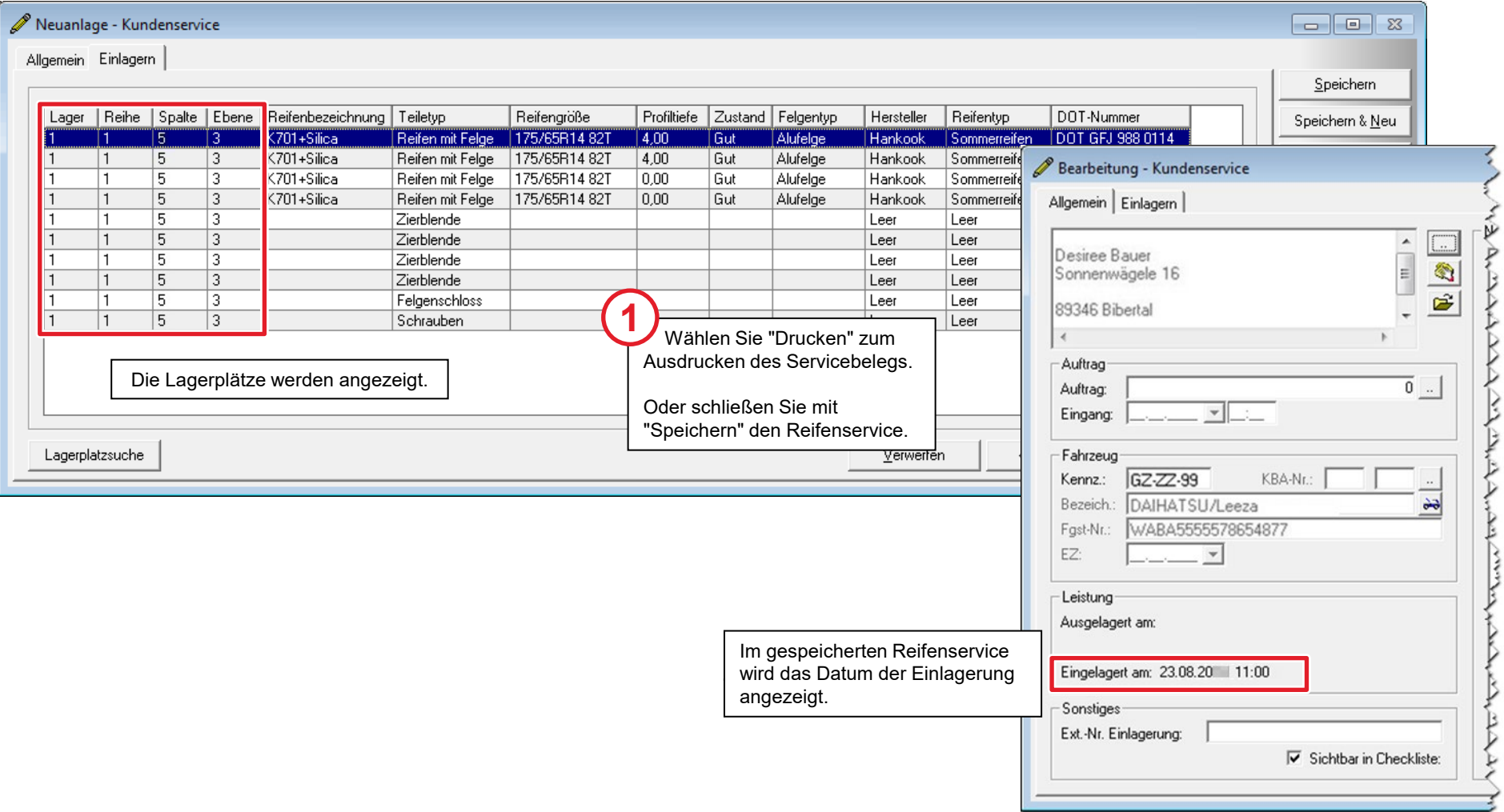

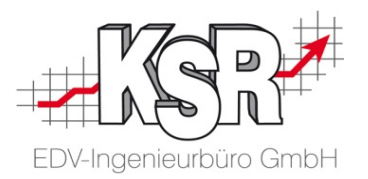

## Fallbeispiel 3 Reifendaten später nachpflegen

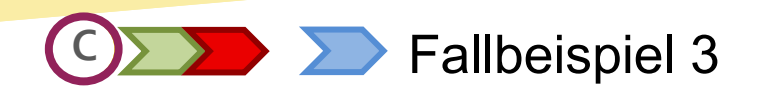

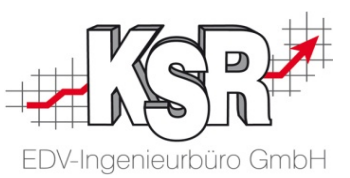

Leistung: Reifen einlagern Prozess: Daten in VCS erfassen, Leistung durchführen und wesentlich später Daten gesammelt vervollständigen/korrigieren

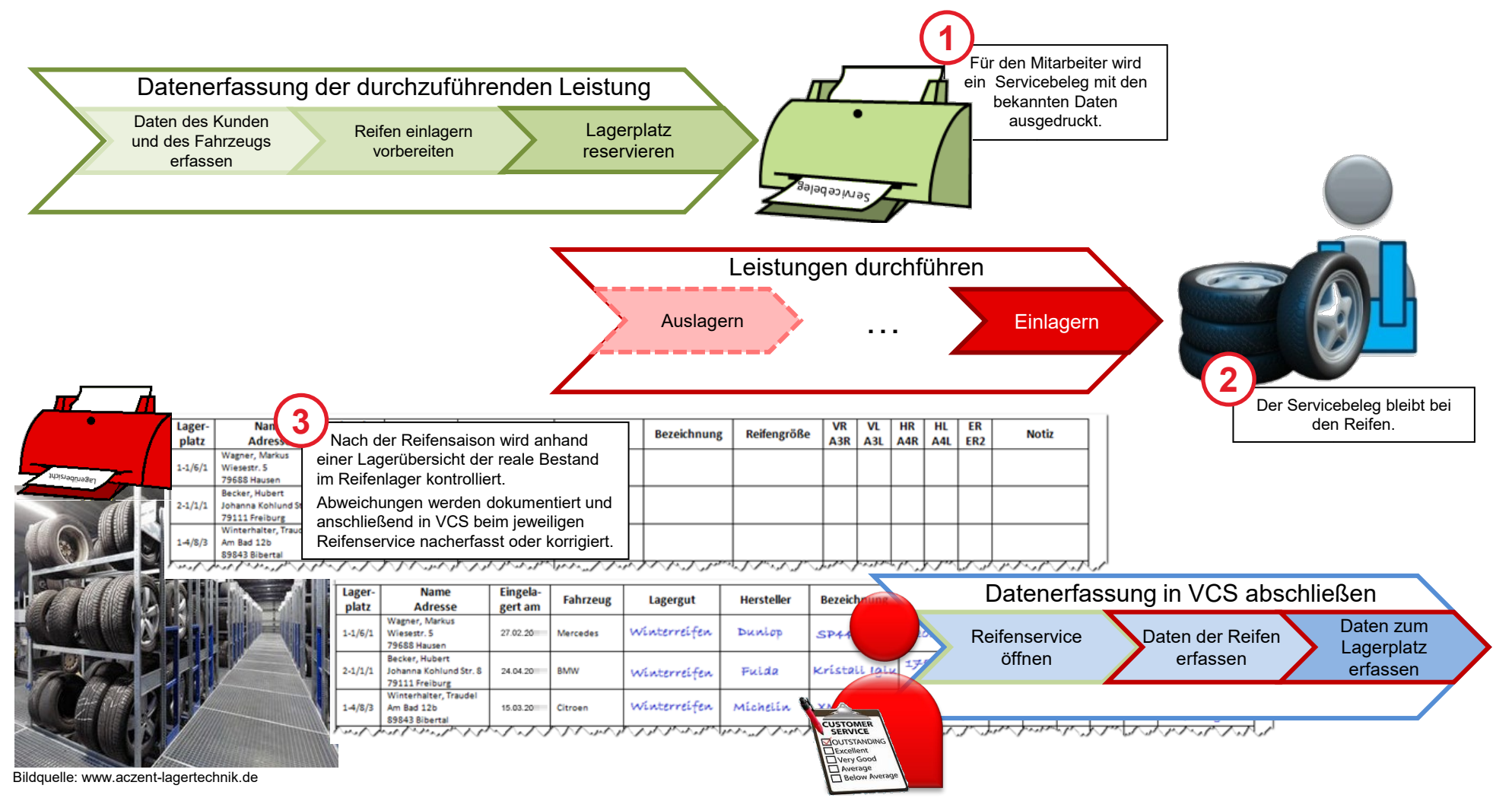

#### **Lagerübersicht ausdrucken C**

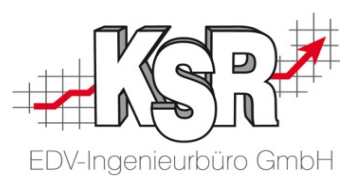

Nach der Reifensaison erhalten Sie durch die Lagerübersicht eine Auflistung aller Reifeneinlagerungen.

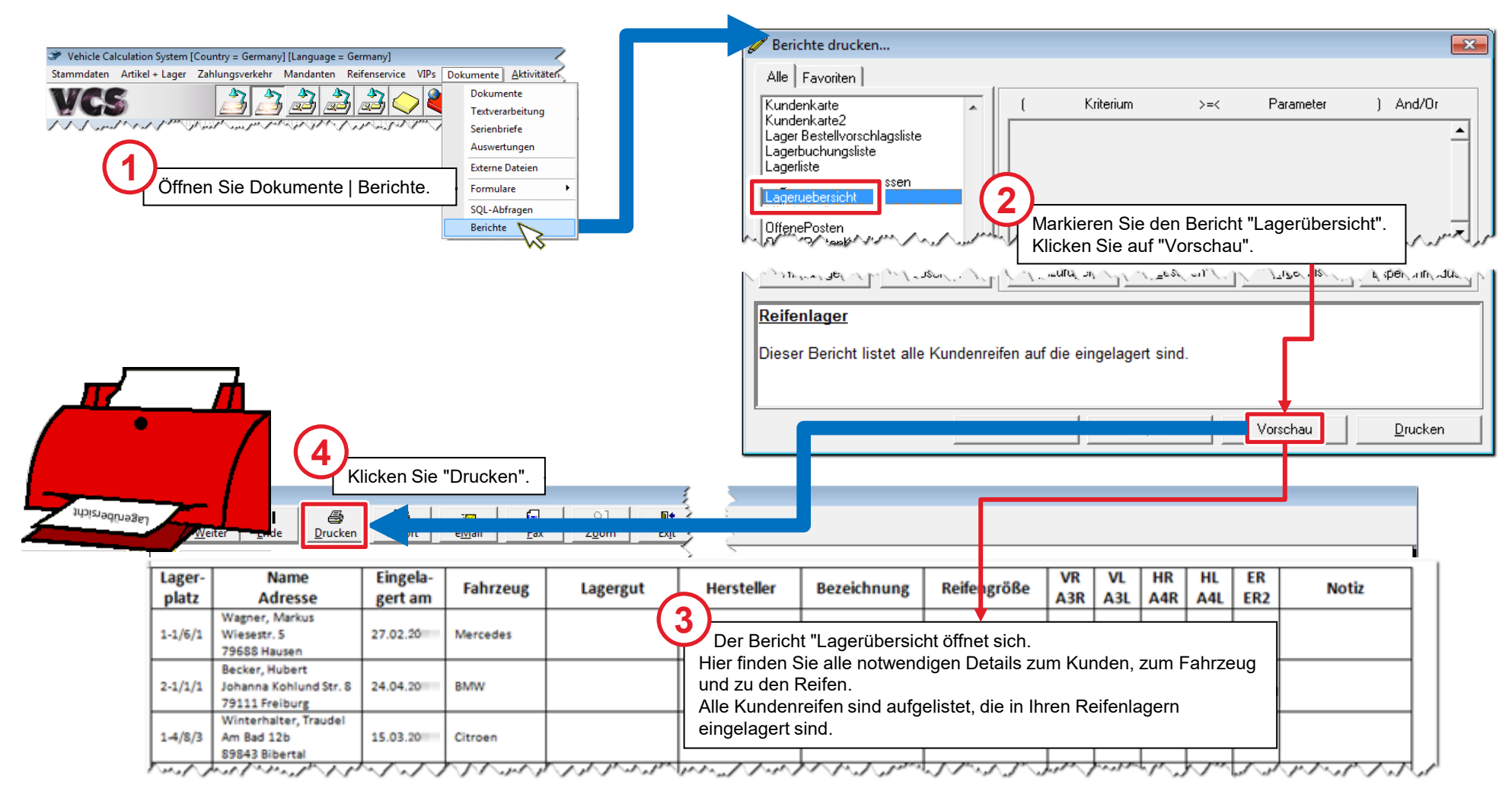

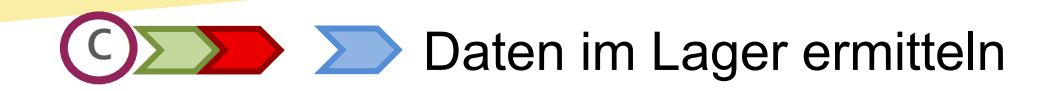

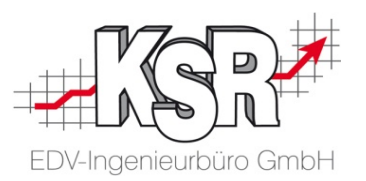

Mit der Lagerübersicht wird der reale Bestand im Reifenlager kontrolliert und Abweichungen werden dokumentiert.

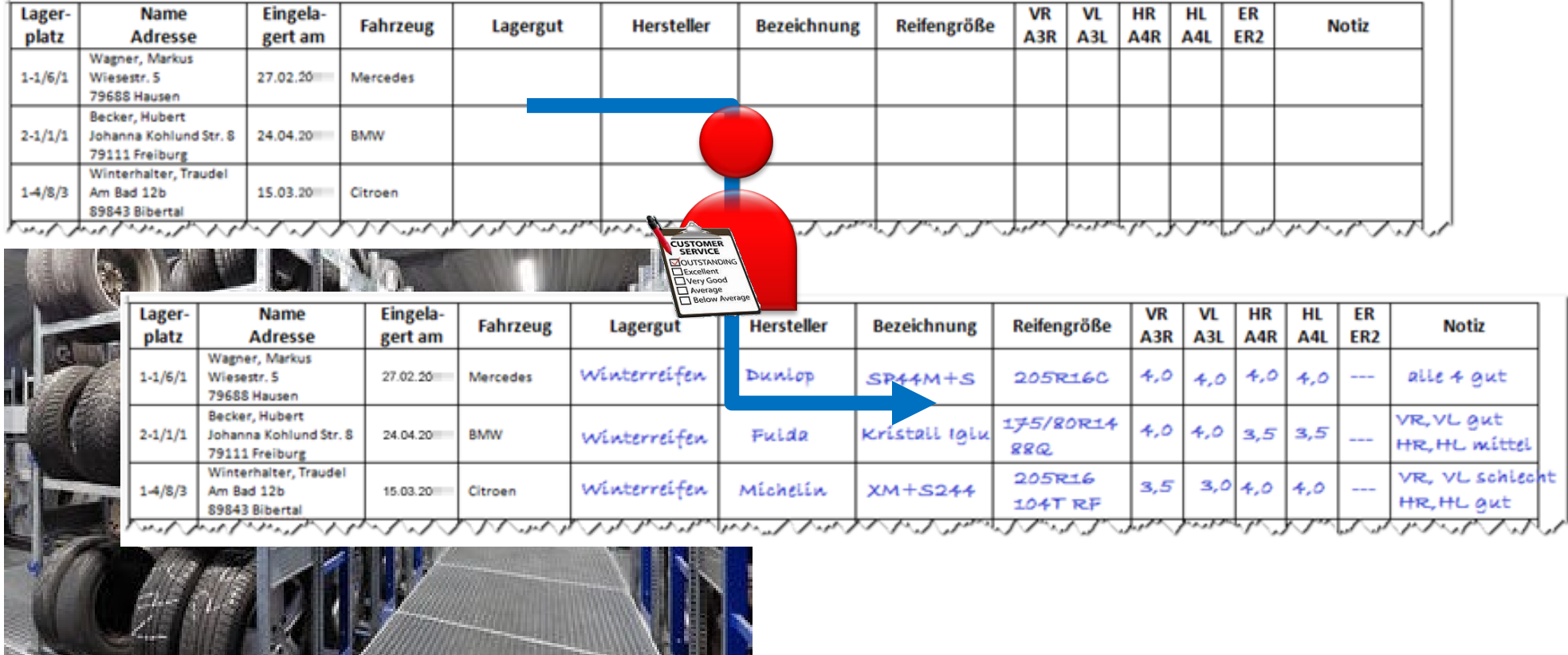

Bildquelle: www.aczent-lagertechnik.de

#### Reifenservice öffnen; Einlagerung aktivieren **C**

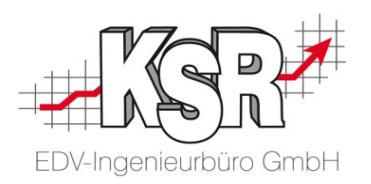

Öffnen Sie jeden Reifenservice einzeln und erfassen Sie die im Lager ermittelten Daten.

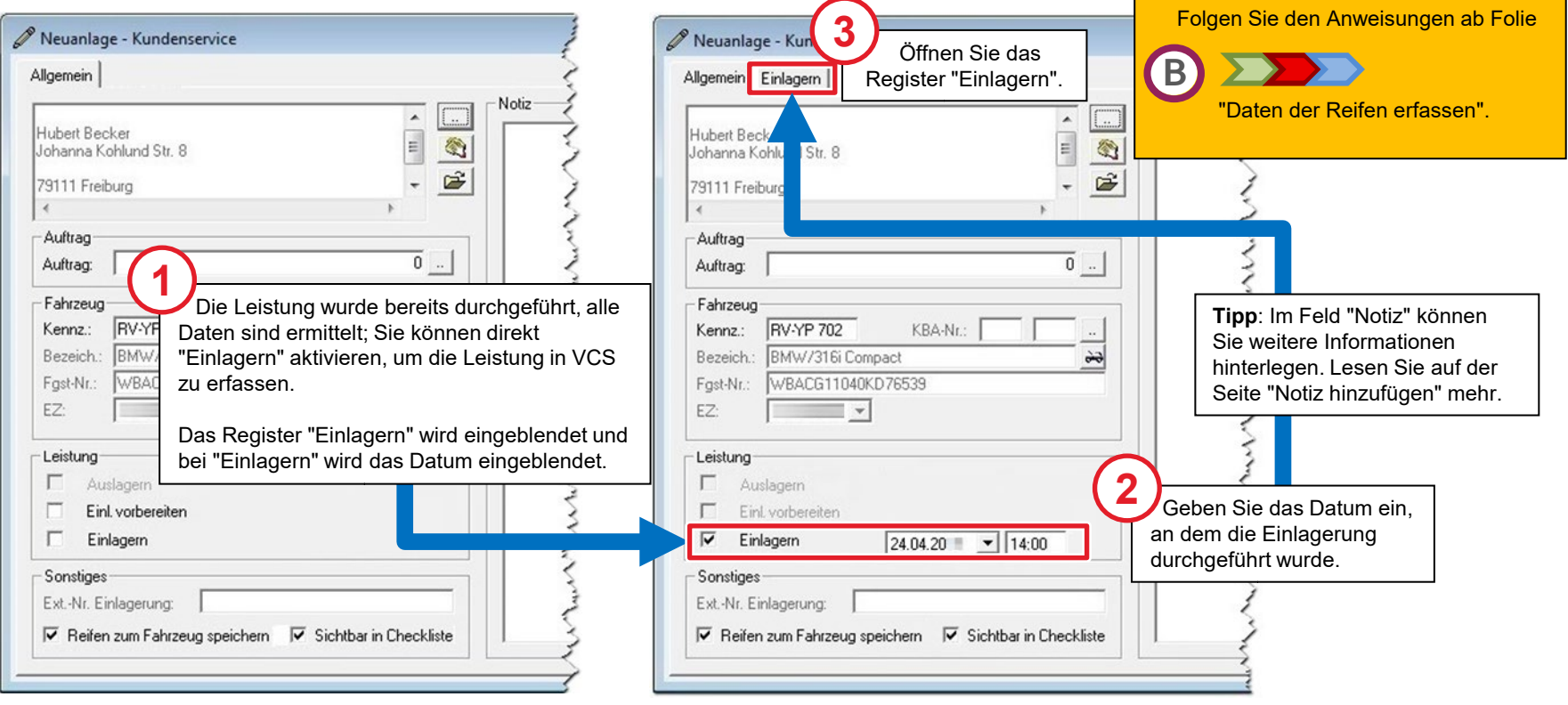

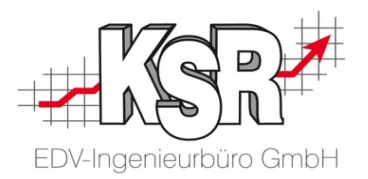

## Reifenlager

### Reifenlager anlegen

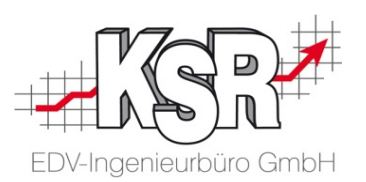

Das Reifenlager ist wesentlicher Bestandteil Ihres Rundum-Reifenservices, den Sie Ihren Kunden anbieten. Um den Reifenservice anbieten zu können benötigen Sie Lagerflächen, auf denen die Reifen mit Zubehör gelagert werden. Neben der Nutzung eigener Flächen oder Containern gibt es auch die Möglichkeit, Reifen extern lagern zu lassen. Die Lagerfläche bildet den Unterbau Ihres Reifenservices. Sie müssen Ihr reales Lager in die Software übertragen und dort virtuell abbilden, denn die Verwaltung des Reifenservices "kreist" um die Größe der Fläche, die Ihnen zum Lagern zur Verfügung steht.

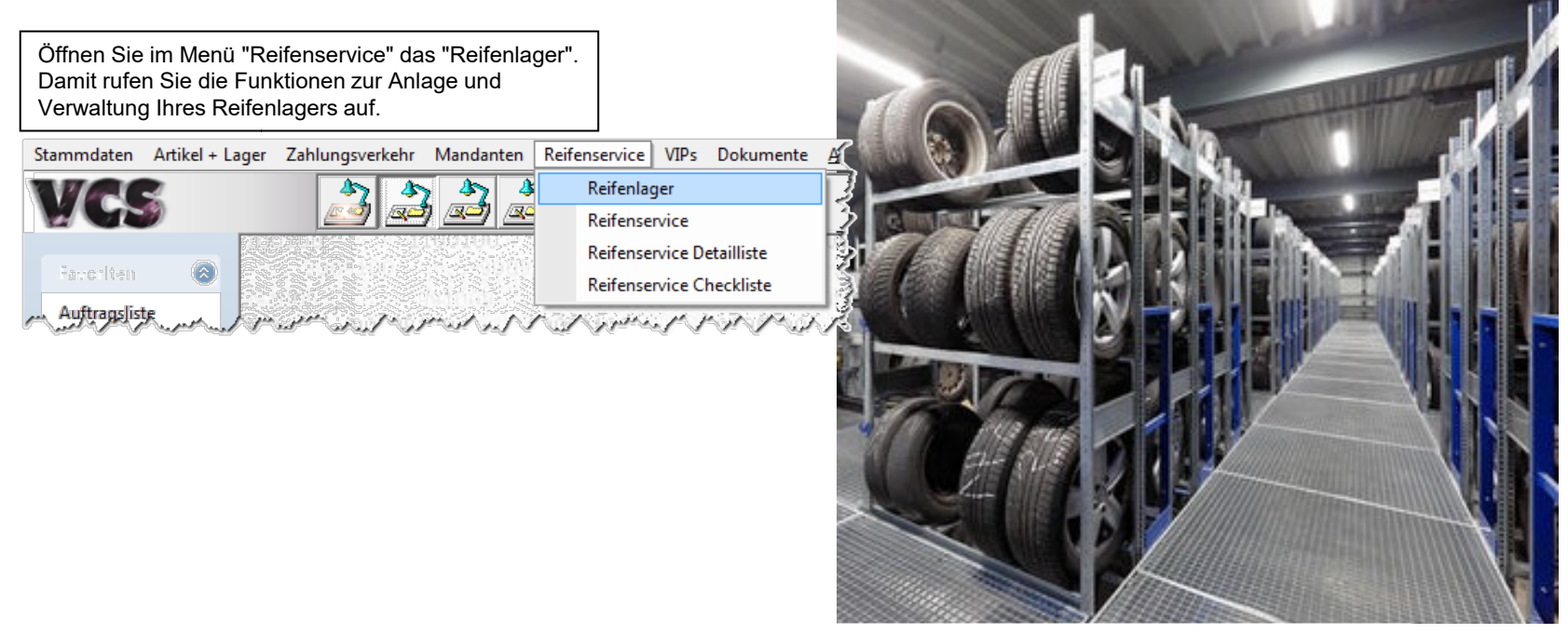

Bildquelle: www.aczent-lagertechnik.de

### Reifenlager konfigurieren

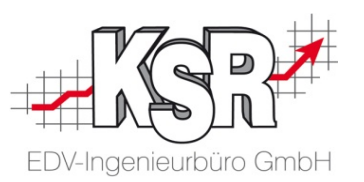

Die Konfiguration Ihres Reifenlagers erleichtert Ihnen nicht nur das Wiederfinden eingelagerter Reifen,

insbesondere bei verschiedenen Lagerorten und -plätzen. Durch das Anlegen und Konfigurieren eines Reifenlagers werden Ihnen beim Anlegen eines Reifenservice automatisch Lagerplätze vorgeschlagen.

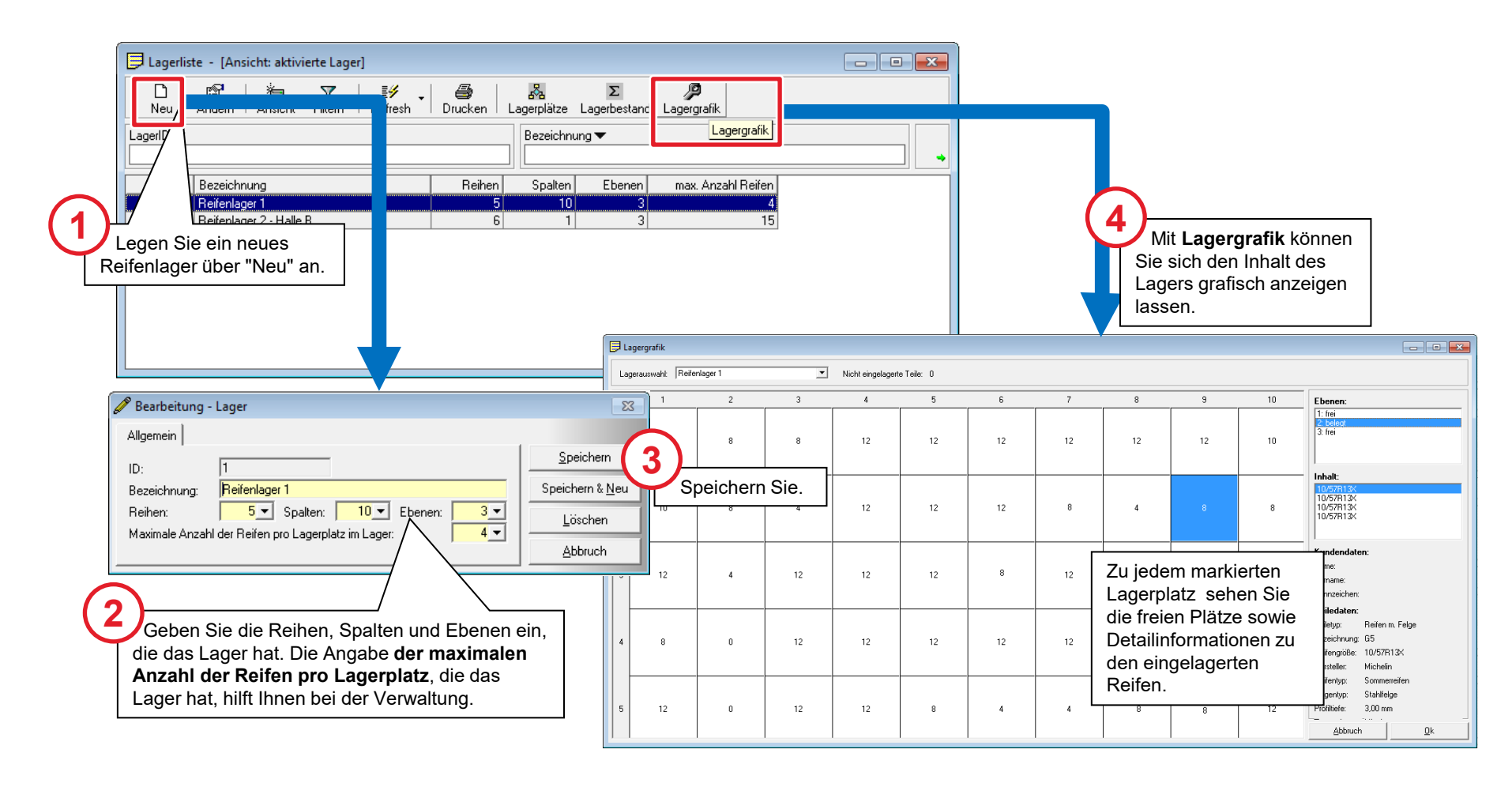

### Nicht nutzbare Plätze im Reifenlager

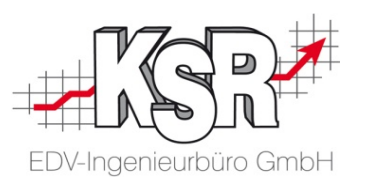

Möchten oder können Sie bestimmte Bereiche des Lagers nicht als Abstellfläche nutzen, können Sie diese mit der Funktion **Lagerplätze** sperren. Mit den detaillierten Ansichten zu den belegten, freien und nutzbaren Plätzen haben Sie stets den Überblick über die Anzahl und Verfügbarkeit Ihrer Lagerplätze.

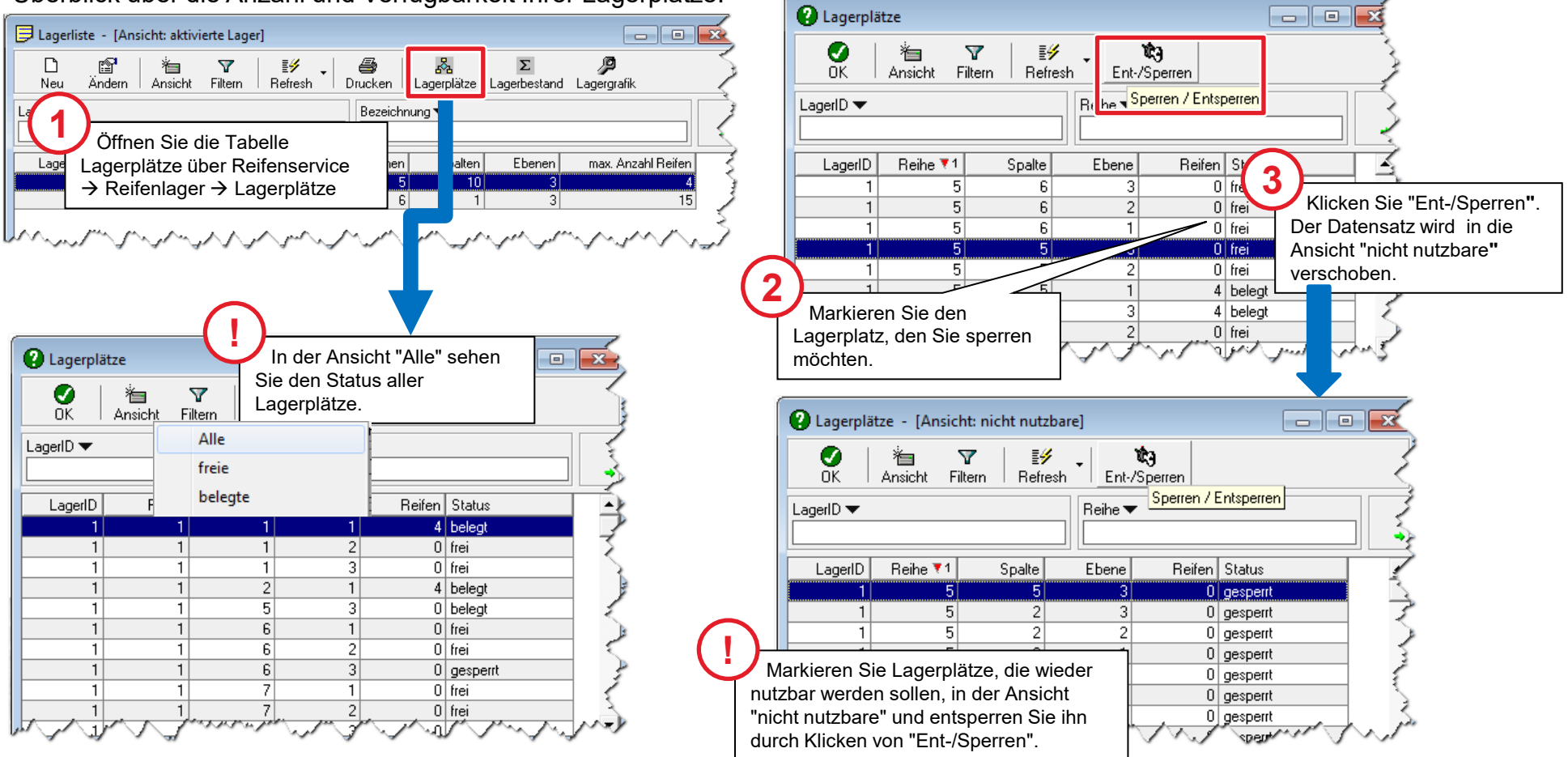

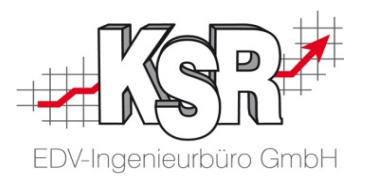

## Maßnahmen bei schlechten Reifen

### Einführung

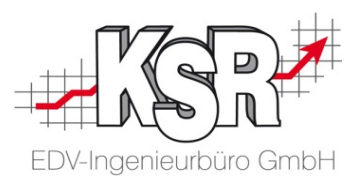

Falls ein Kunde Reifen in mittelmäßigem oder sogar schlechtem Zustand bei Ihnen einlagert, sollten Sie den Kunden unbedingt auf dieses Sicherheitsrisiko hinweisen. Idealerweise verbinden Sie diese Information gleich mit einem Angebot für passende neue Reifen.

VCS bietet Ihnen standardmäßig folgende Funktionen zur Reaktion auf schlechte Reifen:

- Anzeige aller Einlagerungen mit (wahlweise) mittelmäßigen oder schlechten Reifen.
- Vorschlagsfunktion zur Auswahl geeigneter Neureifen auf Basis der eingelagerten Reifen.
- Automatische Erstellung eines Kostenvoranschlags für die ausgewählten Neureifen.

Auf den nachfolgenden Seiten erfahren Sie, wie Sie die o.g. Funktionen optimal nutzen.

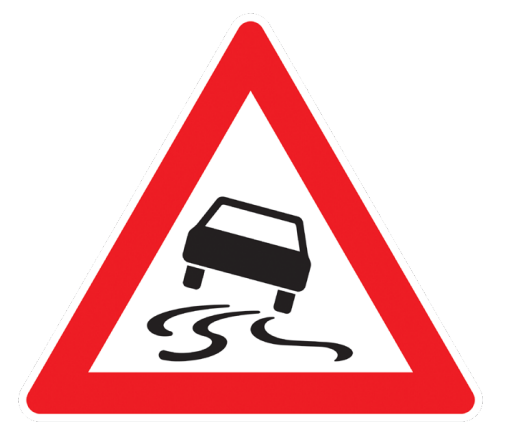

### Schlechte eingelagerte Reifen anzeigen in Checkliste

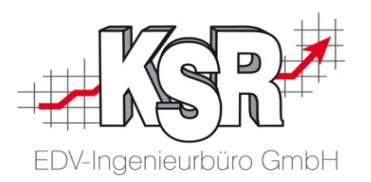

Der nachfolgende Ablauf zeigt, wie Sie schlechte und mittelmäßige Reifen herausfinden, die bei Ihnen eingelagert sind.

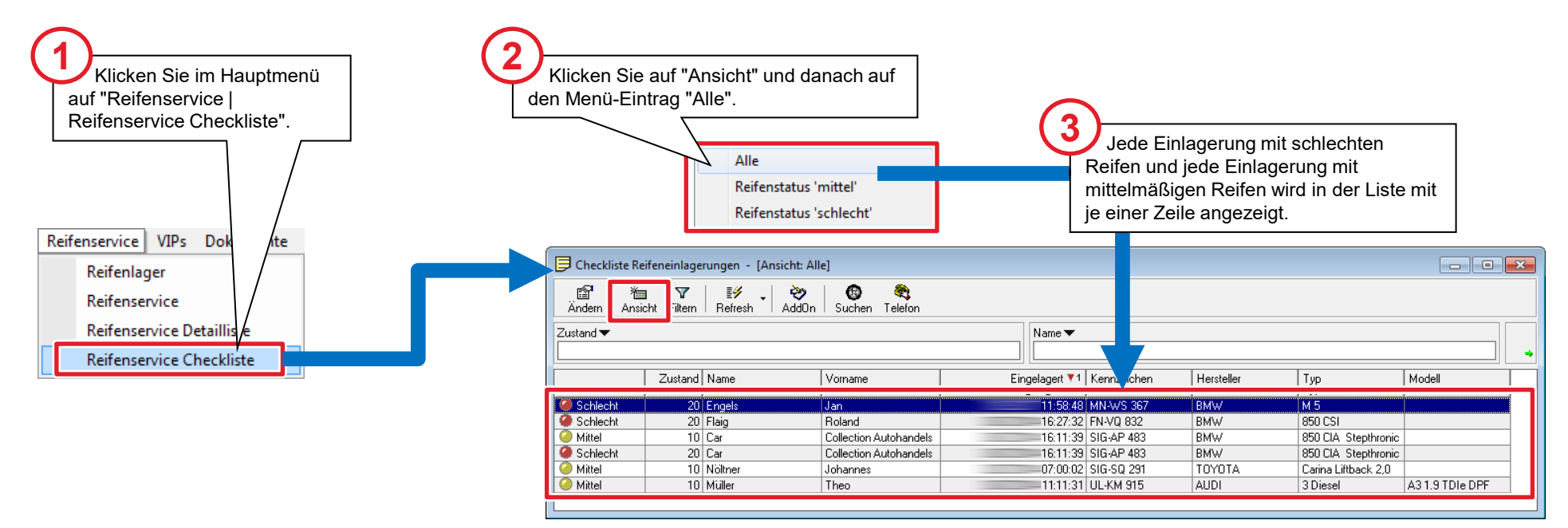

Die runden Symbole in den Ampelfarben zeigen den Reifenzustand der jeweiligen Einlagerung an. Rotes Symbol = schlechter Reifenzustand Gelbes Symbol = mittelmäßiger Reifenzustand **Tipp:** Ziehen Sie die Spalte auf, damit Symbol und

Text angezeigt werden.

### Checkliste bearbeiten

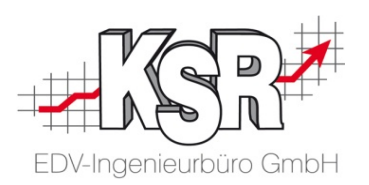

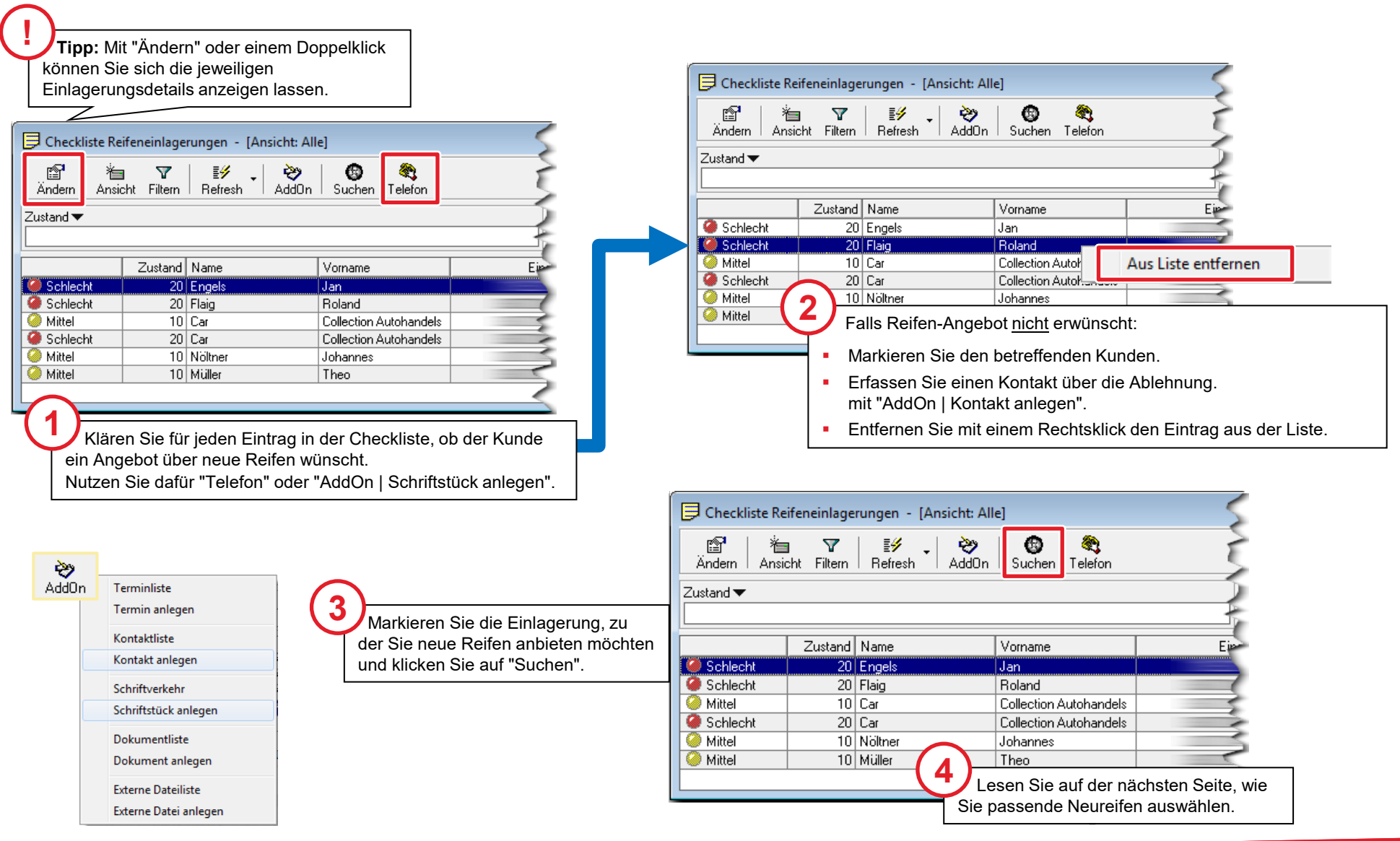

## Geeignete Neureifen finden und auswählen

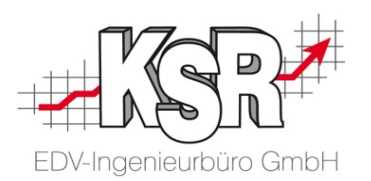

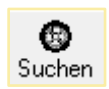

Die nachfolgende Abbildung zeigt Ihnen, wie Sie über die Funktion "Reifenvorschläge für eingelagerte Reifen", die Sie über "Suchen" öffnen können, geeignete Neureifen finden und auswählen. Hierbei hilft Ihnen die Funktion, einen entsprechenden Reifen aus Ihrem Reifenlager zu finden.

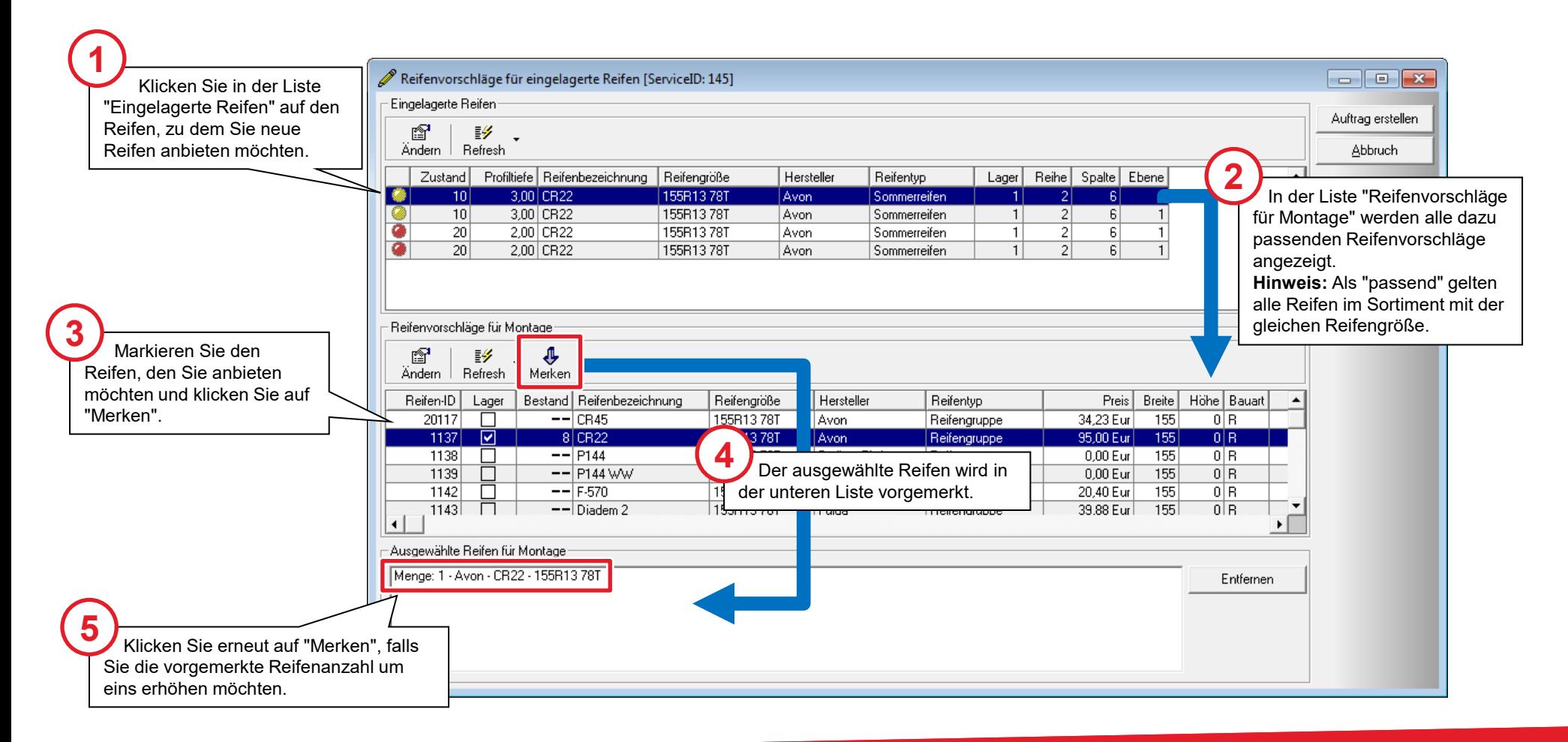

### Automatisch einen Kostenvoranschlag für Neureifen erstellen

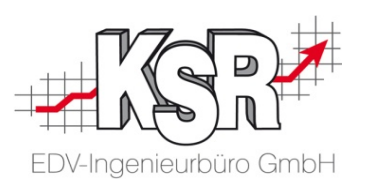

Ø Suchen

Der nachfolgende Ablauf zeigt Ihnen, wie Sie für ausgewählten Neureifen über die Funktion "Reifenvorschläge für eingelagerte Reifen", die Sie über "Suchen" öffnen können, automatisch einen Kostenvoranschlag erstellen.

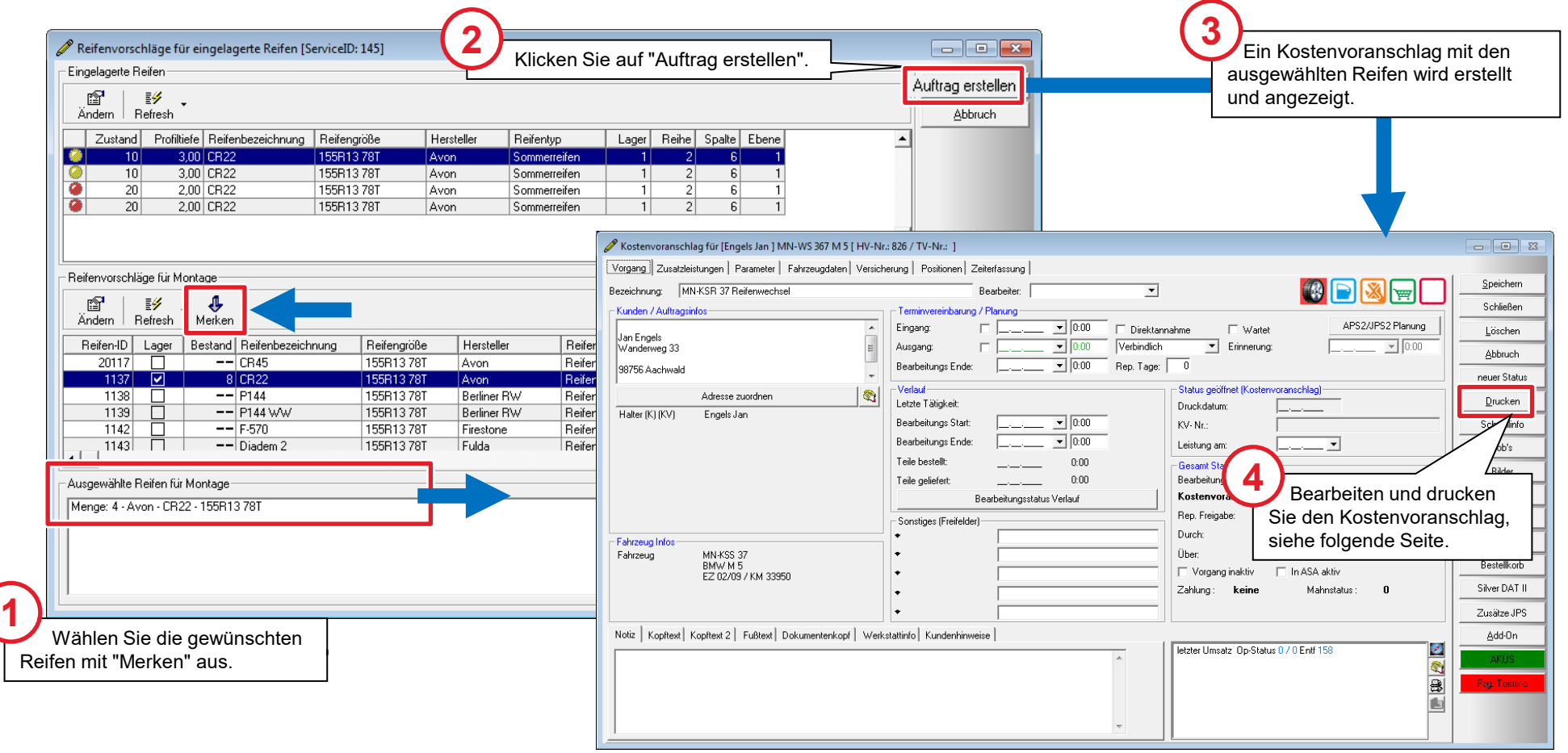

## Kostenvoranschlag für Neureifen drucken, Checkliste weiter bearbeiten

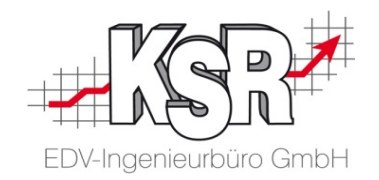

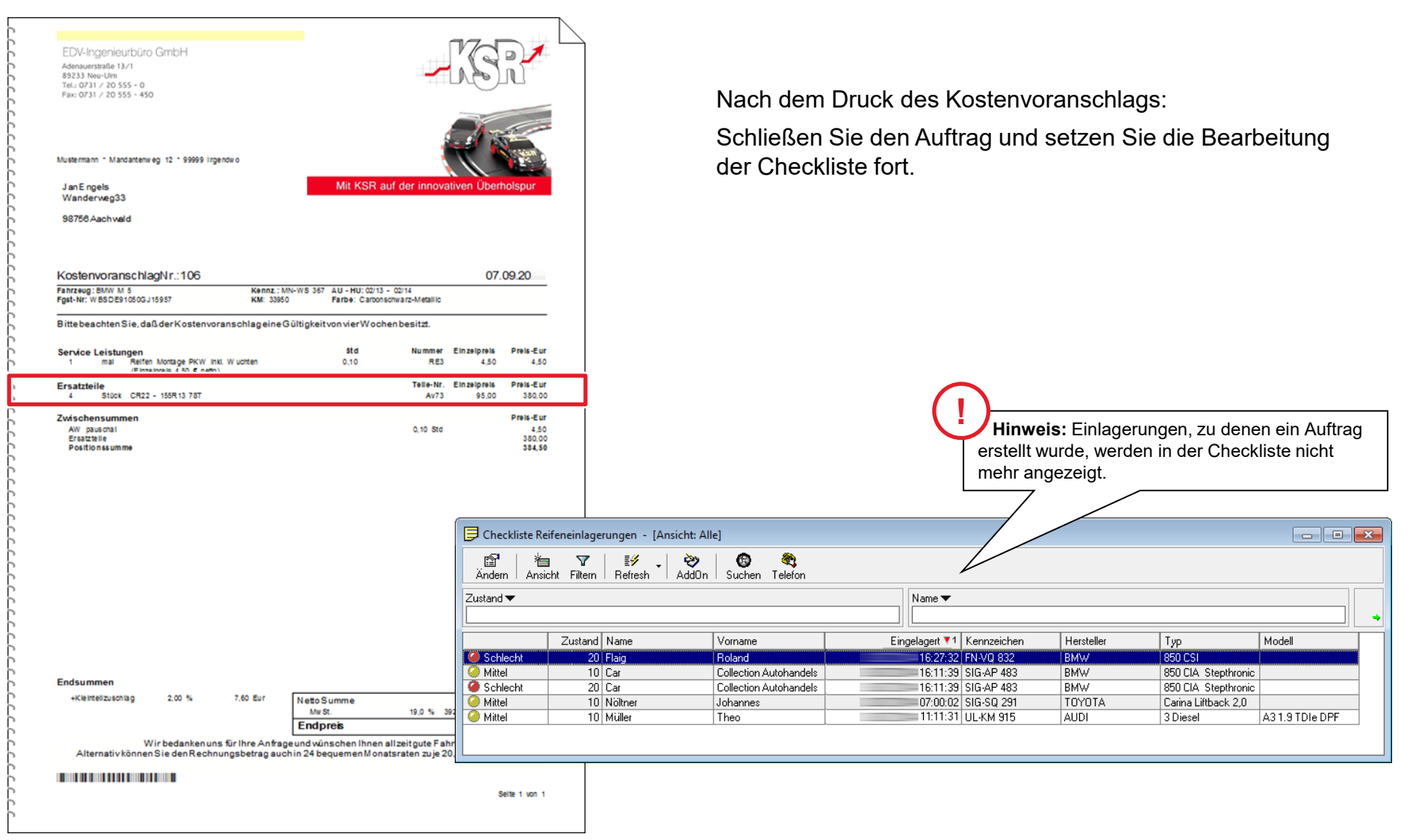

### Schlechte Reifen ersetzen durch Neureifen

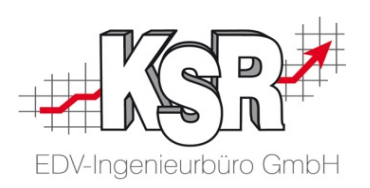

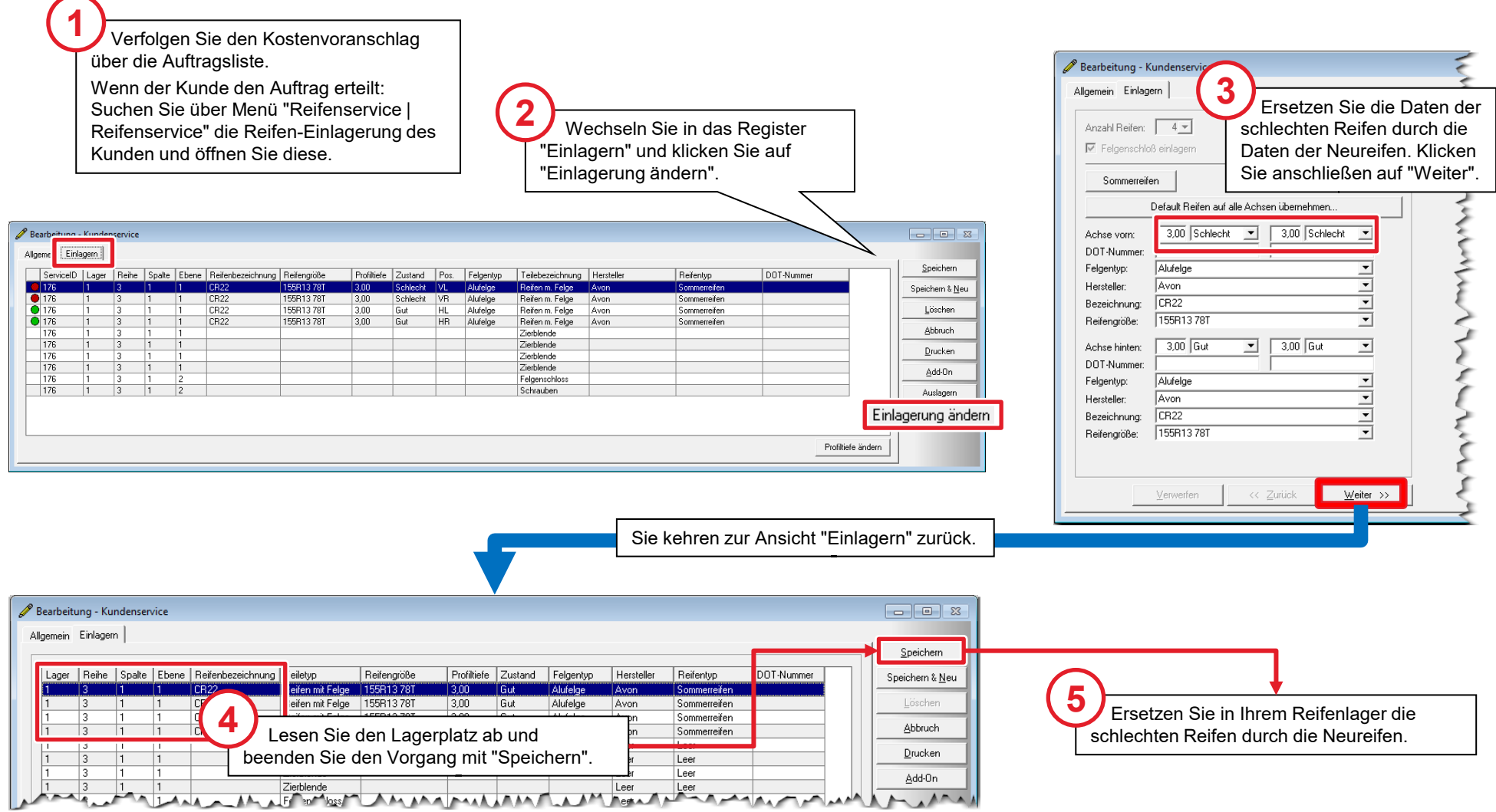

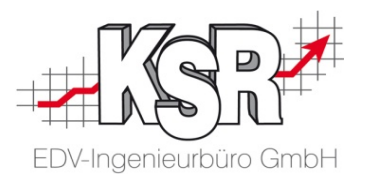

## Verknüpfung zum Auftrag herstellen

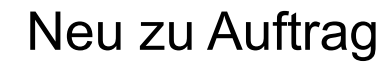

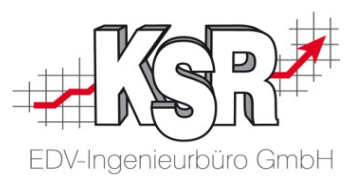

Sie haben bereits einen Werkstattauftrag für einen Kunden angelegt. Nun möchten Sie für diese Auftragsnummer einen Reifenservice anlegen. Dies ist einfach möglich mit der Funktion "Neu zu Auftrag".

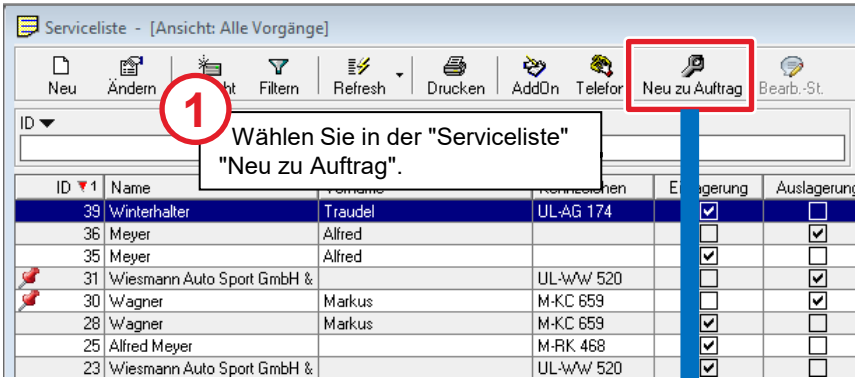

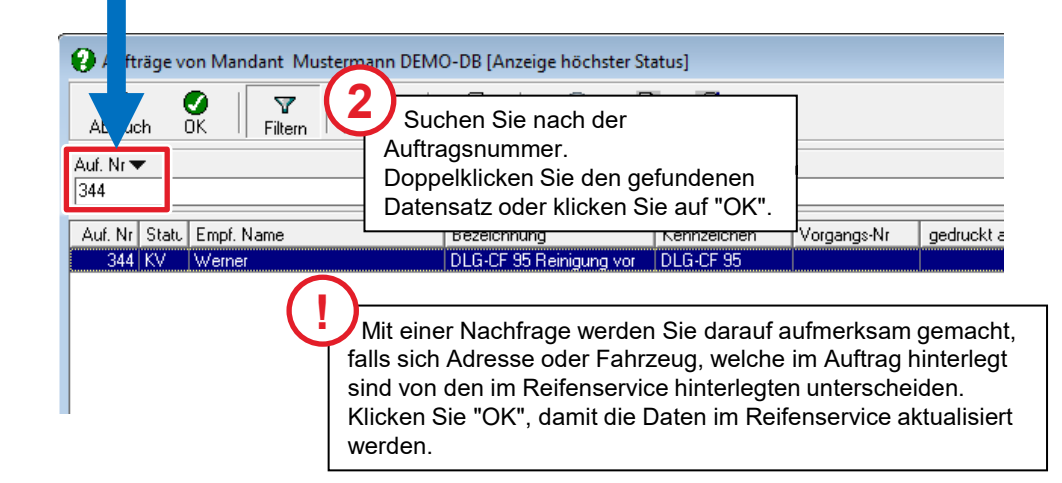

Ein neuer Reifenservice wird geöffnet. Die Daten des Kunden und des Fahrzeugs sind bereits übernommen. **3**

Aktivieren Sie die Leistung, die Sie erfassen wollen. Folgen Sie den Anweisungen im Dokument "Reifenservice - Teil 1 Grundlagen".

### Auftrags-Auswahl

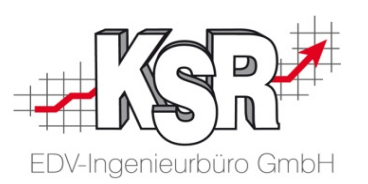

Auch direkt im Reifenservice können Sie noch eine Verknüpfung zum Auftrag herstellen, das Eingangsdatum wird aus dem Auftrag übernommen.  $\bullet$ 

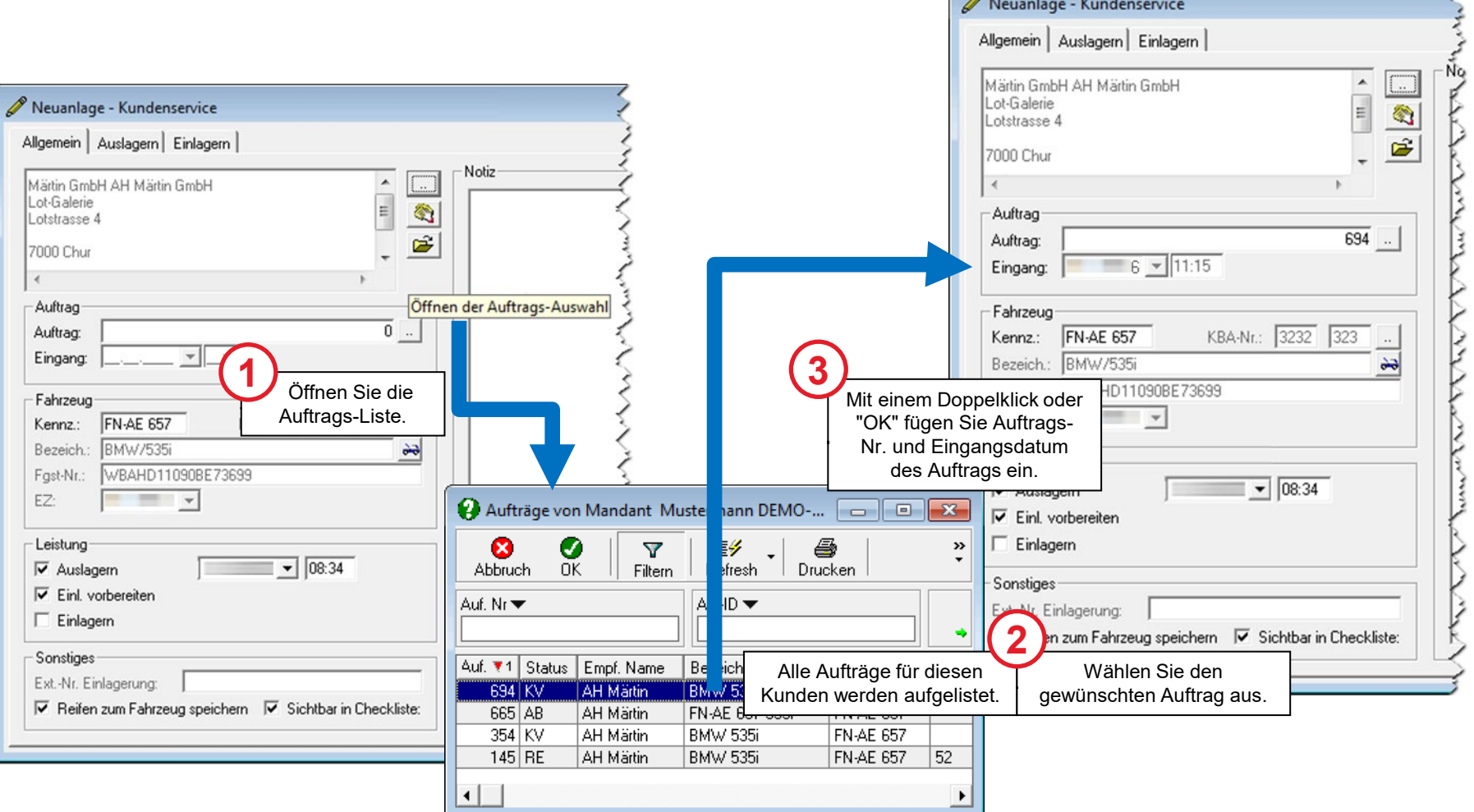

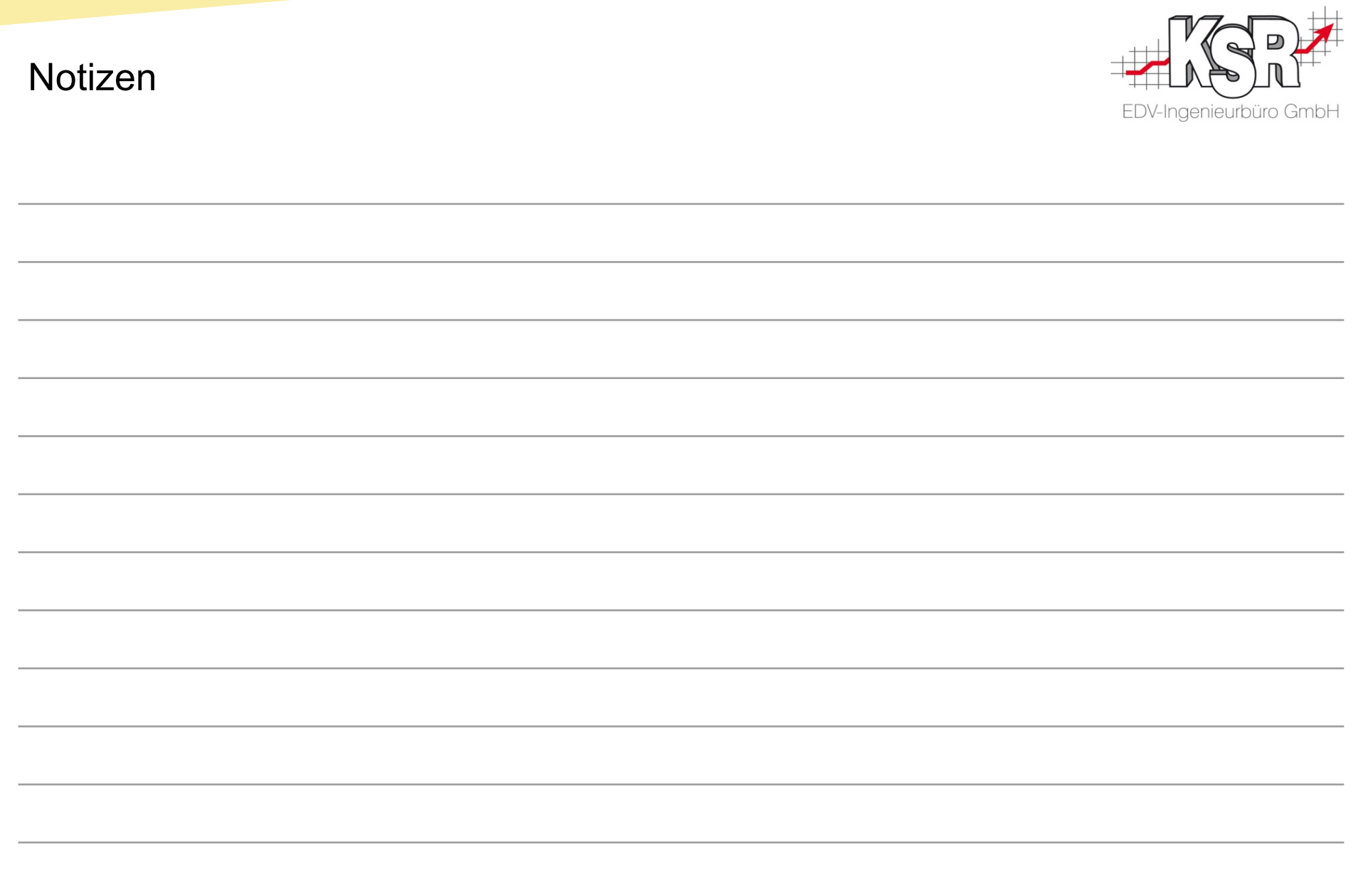

### Versionshistorie

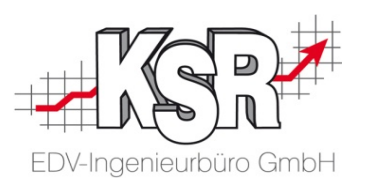

In der Versionshistorie sind Änderungen dieses Dokuments aufgeführt.

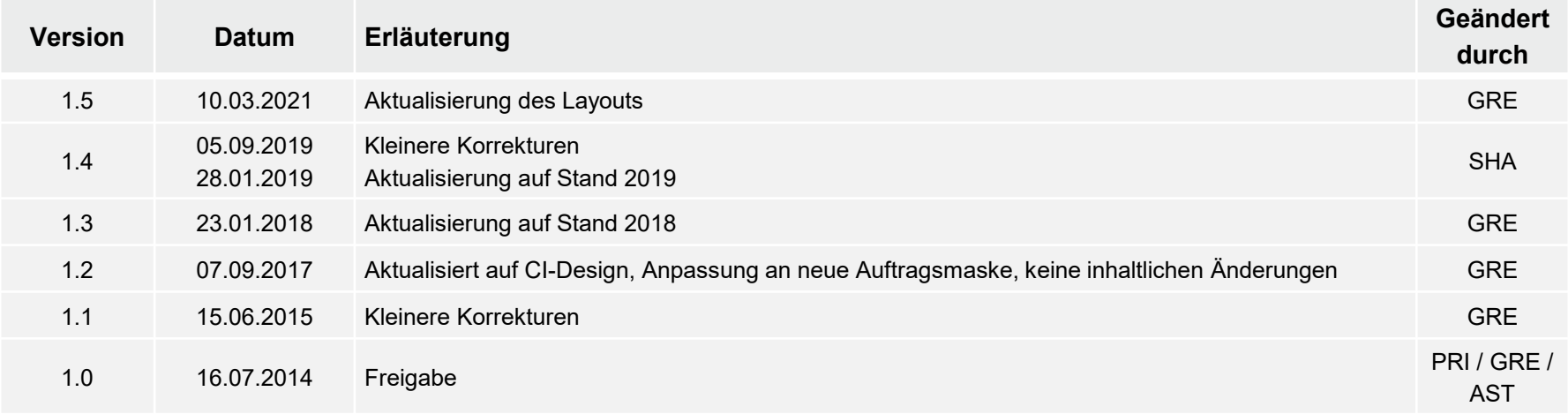

### Kontakt und Support

. Sie haben Fragen, wir sind für Sie da!

#### **KSR EDV-Ingenieurbüro GmbH**

Adenauerstraße 13/1 D-89233 Neu-Ulm

Sie erreichen uns **telefonisch** unter **+49 (0) 731 / 20 555 - 0** Per **Fax** unter **+49 (0) 731 / 20 555 - 450**

## **Öffnungszeiten**

Freitag 08.00 bis 16.30 Uhr

Montag - Donnerstag 08.00 bis 18.00 Uhr

## Schulungen

Informieren Sie sich auf unserer Schulungs-Website über aktuelle KSR-Anwenderseminare in Ihrer Nähe oder über Schulungen vor Ort sowie Webinare.

**[schulung.ksredv.de](https://www.ksredv.de/service/schulung/__Schulung.html)**

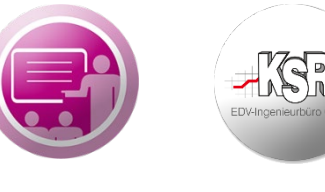

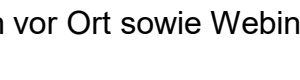

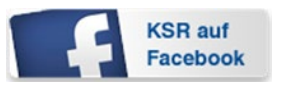

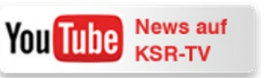

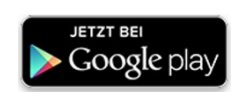

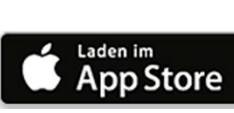

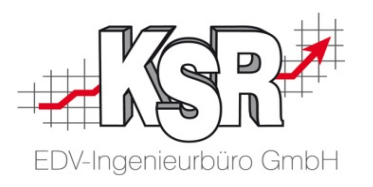

Erstellen Sie eine **Online Support Anfrage (OSA) [osa.ksredv.de](https://osa.ksredv.de/Login.aspx)** und wir rufen zurück

Direkt per **E-Mail**

**[support@ksredv.de](mailto:support@ksredv.de)** » bei technischen Fragen, Support

**[info@ksredv.de](mailto:info@ksredv.de)**

» bei Fragen zu Angeboten und Preisen, Vertrieb » bei Fragen zu Rechnungen, Buchhaltung